# Acronis

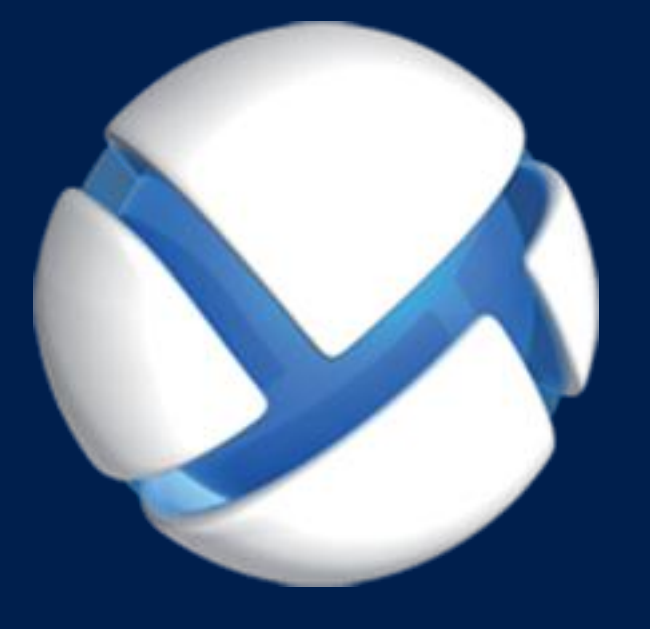

# **Acronis Backup Advanced** Version 11.7

**VZTAHUJE SE NA NÁSLEDUJÍCÍ PRODUKTY:**

Advanced pro VMware / Hyper-V / RHEV / Citrix XenServer / Oracle VM

# **ZÁLOHOVÁNÍ VIRTUÁLNÍCH POČÍTAČŮ**

#### **Prohlášení o autorských právech**

Copyright © Acronis International GmbH, 2002-2016. Všechna práva vyhrazena.

Acronis a Acronis Secure Zone jsou registrované ochranné známky společnosti Acronis International GmbH.

Acronis Compute with Confidence, Acronis Startup Recovery Manager, Acronis Active Restore a logo Acronis jsou ochranné známky společnosti Acronis International GmbH.

Linux je registrovaná ochranná známka Linuse Torvaldse.

VMware a VMware Ready jsou ochrannými známkami a/nebo registrovanými ochrannými známkami společnosti VMware, Inc. v USA a/nebo dalších jurisdikcích.

Windows a MS-DOS jsou registrované ochranné známky společnosti Microsoft.

Všechny ostatní zmíněné ochranné známky a autorská práva jsou vlastnictvím svých příslušných vlastníků.

Distribuce podstatným způsobem změněných verzí tohoto dokumentu je bez výslovného dovolení vlastníka autorských práv zakázána.

Distribuce tohoto díla nebo odvozených děl ve formě jakékoliv standardní (papírové) knihy pro obchodní účely je zakázáno, pokud není předem získáno povolení od vlastníka autorských práv.

DOKUMENTACE JE POSKYTOVÁNA "TAK, JAK JE" A VEŠKERÉ VÝSLOVNÉ NEBO VYPLÝVAJÍCÍ PODMÍNKY, VYJÁDŘENÍ A ZÁRUKY VČETNĚ VŠECH IMPLICITNÍCH ZÁRUK PRODEJNOSTI, VHODNOSTI PRO KONKRÉTNÍ ÚČEL NEBO NENARUŠENÍ CIZÍCH PRÁV, JSOU VYLOUČENY S VÝJIMKOU ROZSAHU, V NĚMŽ JSOU TAKOVÁTO ODMÍTNUTÍ ZÁRUK POVAŽOVÁNA ZA PRÁVNĚ NEÚČINNÁ.

Se softwarem a/nebo službami může být dodáván kód třetích stran. Licenční podmínky těchto produktů třetích stran jsou popsány v souboru license.txt v kořenovém adresáři instalace. Nejnovější seznam kódu třetích stran a příslušné licenční podmínky těchto produktů používaných se softwarem a/nebo službami naleznete na adrese http://kb.acronis.com/content/7696.

#### **Technologie patentované Acronis**

Technologie použité v tomto produktu jsou chráněny následujícími patenty: U.S. Patent # 7,047,380; U.S. Patent # 7,246,211; U.S. Patent # 7,318,135; U.S. Patent # 7,366,859; U.S. Patent # 7,636,824; U.S. Patent # 7,831,789; U.S. Patent # 7,886,120; U.S. Patent # 7,934,064; U.S. Patent # 7,949,635; U.S. Patent # 7,979,690; U.S. Patent # 8,069,320; U.S. Patent # 8,073,815; U.S. Patent # 8,074,035.

# Obsah

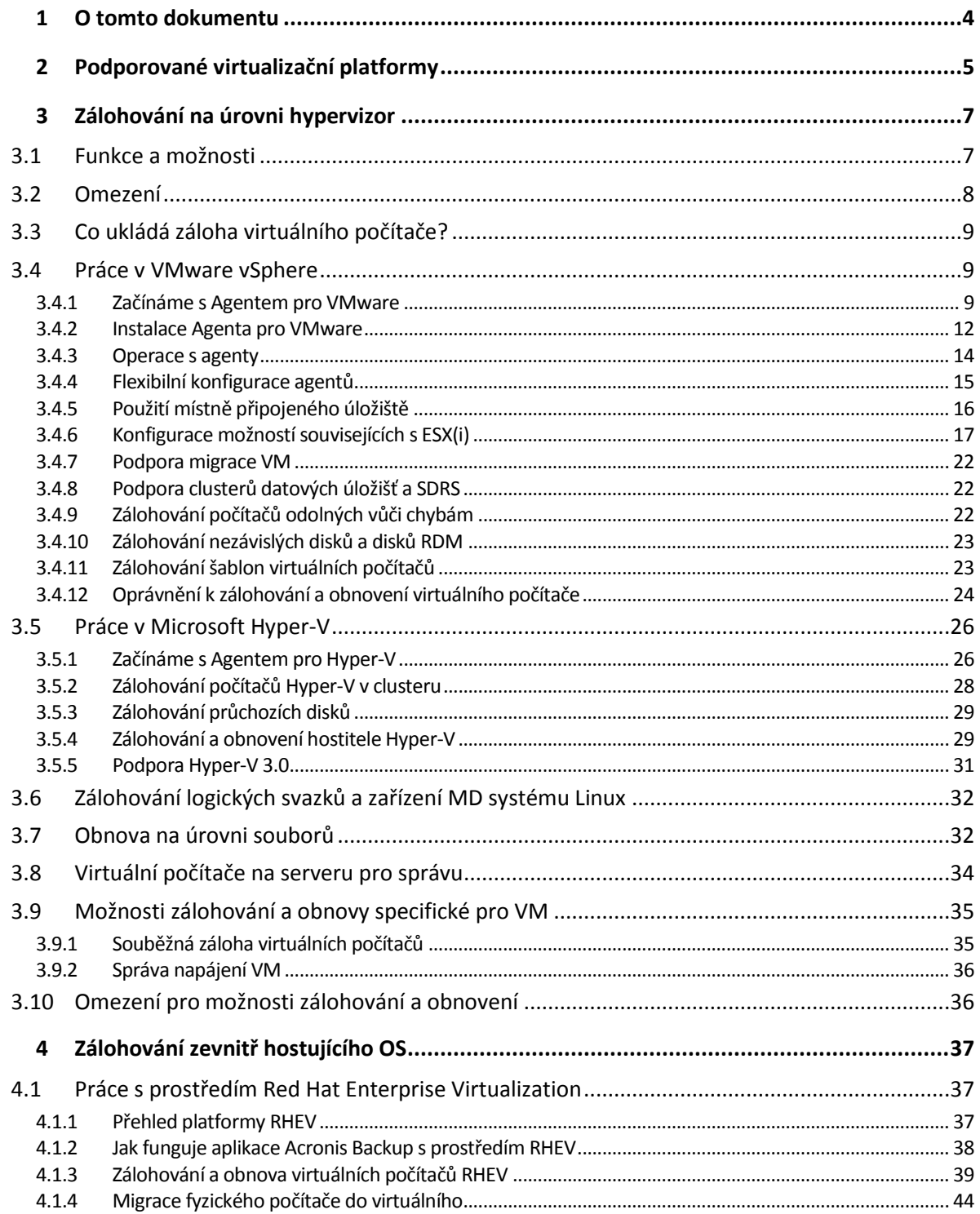

# <span id="page-3-0"></span>1 O tomto dokumentu

Tento dokument obsahuje informace specifické pro zálohování a obnovu virtuálních počítačů pomocí aplikace Acronis Backup.

Podrobné informace o funkcích aplikace Acronis Backup naleznete v

#### **Acronis Backup – nápověda**

Webová nápověda: http://www.acronis.cz/support/documentation/AcronisBackup\_11.7/

Vestavěná kontextová nápověda dostupná v Konzole pro správu aplikace Acronis Backup po kliknutí na tlačítko otazníku

Tyto informace jsou uvedeny i v jiných zdrojích. Použijte ty, které odpovídají vašim předvolbám.

#### **Instalační informace**

Nápověda k instalaci dostupná v instalačním programu po kliknutí na možnost **Zobrazit nápovědu pro instalaci**.

Instalační příručka pro aplikaci Acronis Backup Advanced: http://www.acronis.cz/download/docs/aba11.7/installguide

#### **Informace o základních funkcích aplikace Acronis Backup**

Uživatelská příručka pro aplikaci Acronis Backup Advanced: http://www.acronis.cz/download/docs/aba11.7/userguide

#### **Rozhraní příkazového řádku**

Referenční příručka příkazového řádku: http://www.acronis.cz/download/docs/ab11.7/cmdlineref

# <span id="page-4-0"></span>2 Podporované virtualizační platformy

Následující tabulka shrnuje různé virtualizační platformy podporované aplikací Acronis Backup.

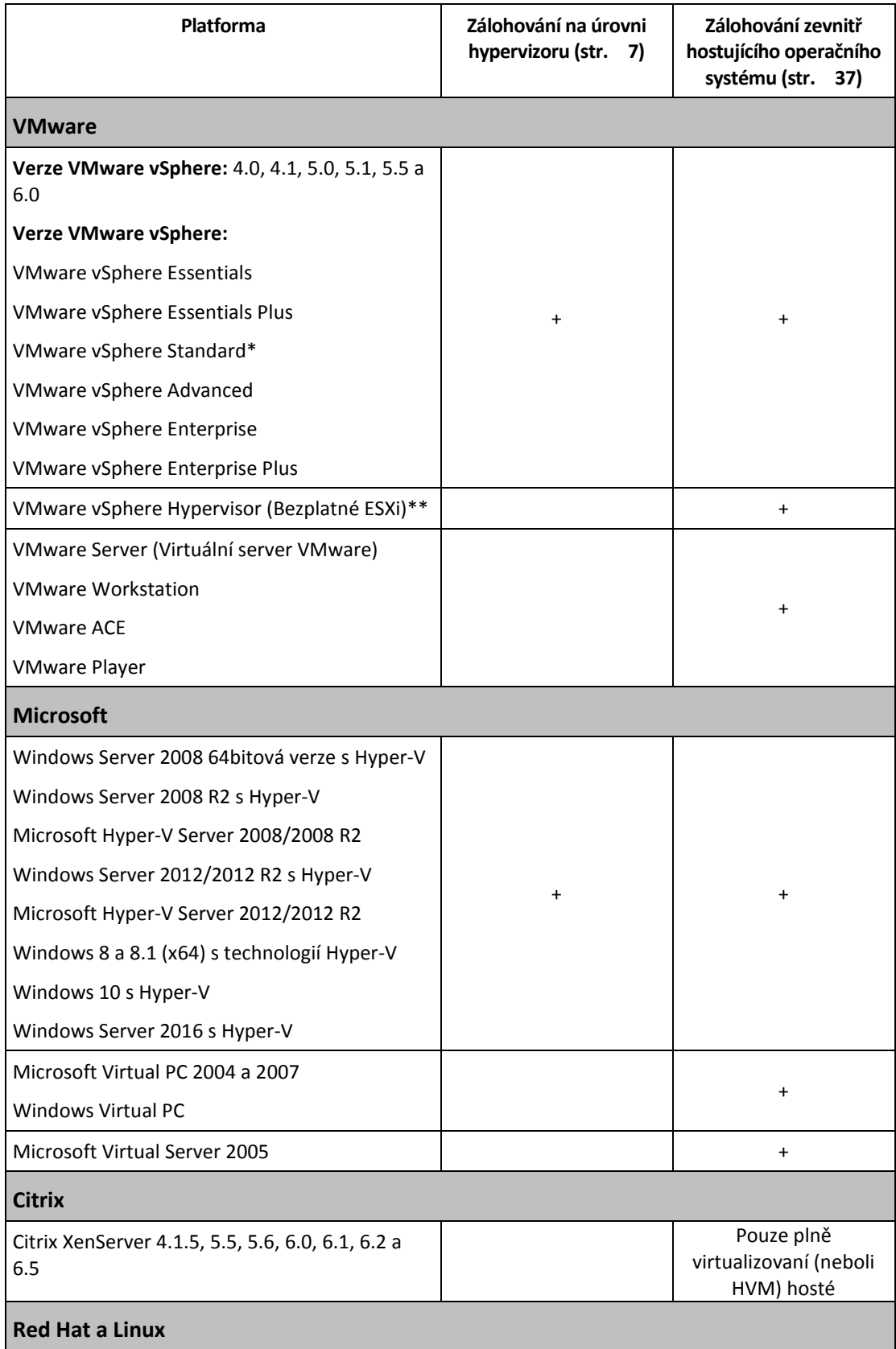

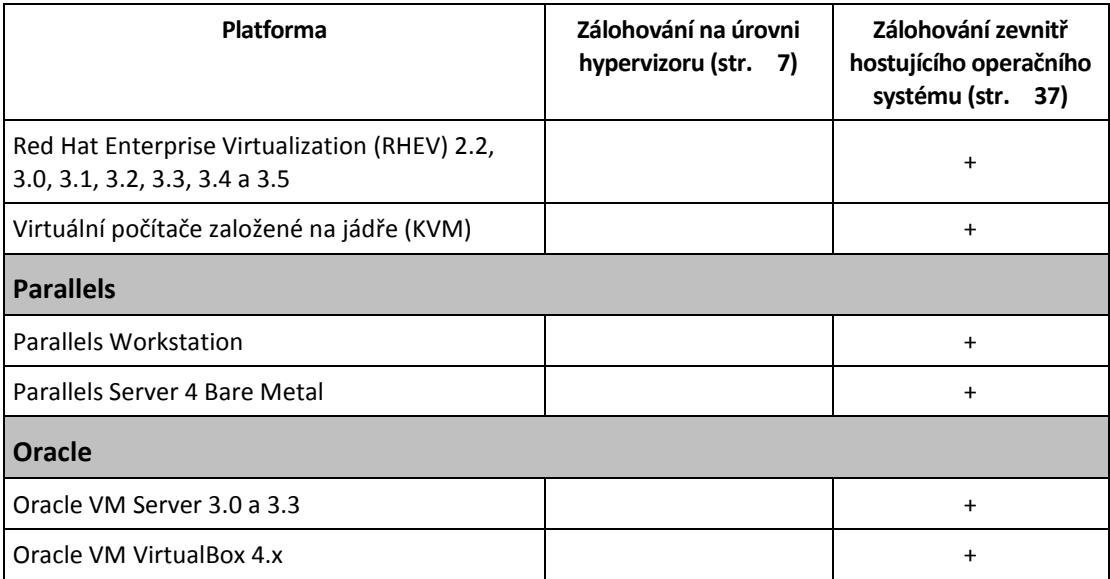

\* Verze Standard nepodporuje přidávání prostředků za provozu, proto zálohování může probíhat pomaleji.

\*\* Zálohování na úrovni hypervizoru není pro vSphere Hypervisor podporováno, protože tento produkt omezuje přístup k rozhraní vzdáleného příkazového řádku (RCLI) na režim pouze ke čtení. Tento agent pracuje v průběhu zkušební doby vSphere Hypervisor bez zadání sériového klíče. Po zadání sériového klíče agent přestane pracovat.

# <span id="page-6-0"></span>3 Zálohování na úrovni hypervizor

Zálohování na úrovni hypervizor (známé také jako záloha bez agenta) znamená možnost zálohovat a obnovovat virtuální počítače bez instalace agentů do hostitelských systémů. Tato funkce je dostupná při používání Agenta pro VMware aplikace Acronis Backup nebo Agenta pro Hyper-V aplikace Acronis Backup.

**Agent pro VMware** se dodává ve dvou verzích:

- Agenta pro VMware (Virtual Appliance) je možné importovat nebo nasadit na VMware ESX(i) Server.
- Pro zálohu bez zátěže je možné Agenta pro VMware (Windows) nainstalovat do počítače se systémem Windows.

Agent pro VMware vyžaduje jednu z následujících licencí:

- Acronis Backup Advanced pro VMware
- **E** Acronis Backup Advanced Universal License

**Agenta pro Hyper-V** je nutné nainstalovat přímo na hostitele Hyper-V.

Agent pro Hyper-V vyžaduje jednu z následujících licencí:

- Acronis Backup Advanced pro Hyper-V
- Acronis Backup Advanced Universal License

# <span id="page-6-1"></span>3.1 Funkce a možnosti

Zálohování na úrovni hypervizor zahrnuje následující hlavní funkce a možnosti.

**Záloha na úrovni disku**

Zálohování celých počítačů nebo jednotlivých disků nebo svazků.

Během zálohování může být virtuální počítač spuštěn, zastaven, pozastaven nebo přecházet mezi těmito třemi stavy.

**Obnova na úrovni disku**

Obnova celých počítačů, jednotlivých disků nebo svazků do nového nebo existujícího virtuálního počítače.

Virtuální počítač musí být při obnově zastaven. Ve výchozím nastavení aplikace zastaví počítač automaticky.

**Obnova na úrovni souborů** (str. [32\)](#page-31-1)

Obnova jednotlivých souborů a složek do místního systému souborů agenta (pouze v systému Windows), sdíleného síťového úložiště nebo serveru SFTP.

**Podpora clusteru**

Záloha a obnova virtuálních počítačů v clusteru.

**Podpora pro VMware vMotion (str. [22\)](#page-21-0)/Microsoft Migration**

Nepřerušené zálohování během převodu zálohovaného počítače. Plán zálohování se provádí v kterémkoli hostiteli, na němž je počítač spuštěn.

**Souběžné zálohování virtuálních počítačů** (str. [35\)](#page-34-1)

Agent může souběžně zálohovat až 10 virtuálních počítačů. Přesný počet počítačů je definován uživatelem.

#### **Přírůstkový převod na virtuální počítač**

Agent může převést zálohu na úrovni disku na virtuální počítač odpovídajícího typu: VMware ESX(i) nebo Microsoft Hyper-V. Převod přírůstkové zálohy provede aktualizaci počítače místo toho, aby jej znovu aktualizoval.

**Flexibilní konfigurace agentů tak, aby zvládli jeden nebo více serverů ESX(i)** (str. [15\)](#page-14-0)

*Platí pouze pro VMware vSphere*

Virtuální prostředí můžete ochránit libovolným počtem agentů, od jednoho agenta pro všechny hostitele až po jednoho agenta pro každý počítač. Server pro správu rovnoměrně rozdělí virtuální počítače mezi agenty. Nebo můžete navázat agenty (str. [19\)](#page-18-0) s počítači ručně.

**Zálohování bez zátěže s Agentem pro VMware (Windows)** (str. [12\)](#page-11-0)

*Platí pouze pro VMware vSphere*

Verze Agenta pro VMware pro systém Windows umožňuje přenést zátěž záloh z hostitele ESX(i).

**Automatické nasazení agenta** (str. [17\)](#page-16-1)

*Platí pouze pro VMware vSphere*

Stačí jen zahrnout virtuální počítače do plánu zálohování. Agenti budou nasazeni a nakonfigurováni na pozadí, pokud jste to povolili při konfigurování integrace se serverem vCenter.

**Zálohování na místně připojené úložiště** (str. [16\)](#page-15-0)

#### *Platí pouze pro VMware vSphere*

Přidejte k Agentovi pro VMware (Virtual Appliance) vyhrazený virtuální disk a ukládejte zálohy přímo do tohoto úložiště, bez použití LAN.

Podpora **Sledování změněných bloků (CBT)** (str. [20\)](#page-19-0)

*Platí pouze pro VMware ESX(i) verze 4.0 a novější*

Proveďte rychlé přírůstkové a rozdílové zálohy virtuálních počítačů ESX(i) pomocí funkce ESX(i) sledování změněných bloků (CBT).

#### **Podpora virtuálních počítačů používajících systém UEFI**

*Platí pouze pro VMware ESXi verze 5 a novější*

Záloha a obnova virtuálních počítačů, které používají systém UEFI (Unified Extensible Hardware Interface). Převod fyzického počítače založeného na rozhraní UEFI na virtuální počítač, který používá stejný spouštěcí firmware.

#### **Podpora šablon VM** (str. [23\)](#page-22-1)

Záloha a obnova šablon virtuálních počítačů stejným způsobem jako u normálních virtuálních počítačů ESX(i).

# <span id="page-7-0"></span>3.2 Omezení

Někdy není možné provést zálohu na úrovni hypervisoru kvůli omezením produktu virtualizace nebo omezením Acronis Backup.

- Agenta pro VMware nelze použít pro zálohování virtuálních počítačů odolných vůči chybám.
- Agent pro VMware nemůže zálohovat disky RDM (Raw Device Mapping) v režimu fyzické kompatibility a nezávislé disky.
- Microsoft Hyper-V neposkytuje hostovanému systému kontrolu nad průchozími disky. Ve výsledku pak zprostředkovatel Microsoft Software Shadow Copy nemůže poskytnout Agentovi pro Hyper-V snímky průchozích disků.

Tato omezení obejdete zálohováním zevnitř hostujícího OS (str. [37\)](#page-36-0). Pomocí této metody můžete:

- Spouštět příkazy před a po zálohování nebo zachycení dat v rámci hostovaného operačního systému.
- Zálohovat jednotlivé soubory a složky virtuálního počítače.
- Obnovovat soubory do souborového systému virtuálního počítače.
- Zálohovat hostovaný systém uložený na logickém svazku, aby bylo možné ho obnovit na jinou platformu.
- Používat možnosti zálohování a obnovení, které nejsou na úrovni hypervisoru efektivní (str. [36\)](#page-35-1).

Další informace naleznete v následujících tématech:

- Zálohování nezávislých disků a disků RDM (str. [23\)](#page-22-0)
- Zálohování průchozích disků (str. [29\)](#page-28-0)
- Zálohování počítačů odolných vůči chybám (str. [22\)](#page-21-2)
- Zálohování logických svazků a zařízení MD systému Linux (str. [32\)](#page-31-0)

# <span id="page-8-0"></span>3.3 Co ukládá záloha virtuálního počítače?

Zálohování celého virtuálního počítače, jeho disků nebo svazků vytvoří standardní zálohu disku. Záloha vytvořená na úrovni hypervizor také ukládá konfiguraci virtuálního počítače. Tato konfigurace bude doporučována jako výchozí při obnovování obsahu zálohy do nového virtuálního počítače.

Lze obnovit disky a svazky ze zálohy virtuálního počítače do fyzického počítače. Podobně můžete obnovit disky nebo svazky ze zálohy fyzického počítače do nového nebo existujícího virtuálního počítače. Z toho důvodu je možná migrace z fyzického na virtuální a z virtuálního počítače na fyzický.

S Agentem pro Windows nebo Agentem pro Linux můžete připojovat svazky ze zálohy virtuálního počítače a obnovovat z nich jednotlivé soubory.

# <span id="page-8-1"></span>3.4 Práce v VMware vSphere

# <span id="page-8-2"></span>3.4.1 Začínáme s Agentem pro VMware

V tomto tomto tématu je popsáno, jak začít se zálohováním virtuálních počítačů ESX(i).

### 3.4.1.1 Předpoklady

Zkontrolujte, zda platí, že:

- Máte server vCenter, který spravuje jednoho nebo více hostitelů ESX(i).
- Nástroje VMware Tools jsou nainstalovány v každém virtuálním počítači, který chcete zálohovat. Další informace naleznete v instalačních pokynech níže v této části.
- Máte odpovídající počet licencí (str. [7\)](#page-6-0) aplikace Acronis Backup Advanced. Každý hostitel ESX(i), jehož virtuální počítače chcete zálohovat, vyžaduje samostatnou licenci. Pro cluster vSphere je třeba tolik licencí, kolik je hostitelů v daném clusteru.

Chcete-li používat produkt ve zkušebním režimu, licence nejsou potřeba.

- Máte počítač se systémem Windows, který bude fungovat jako server pro správu. Tento počítač musí být vždy zapnutý a dostupný v síti. Systémové požadavky naleznete v dokumentaci instalace.
- Stáhli jste instalační program aplikace Acronis Backup Advanced.

#### *Jak nainstalovat VMware Tools*

- 1. V klientovi VMware Infrastructure/vSphere se přihlaste na server vCenter.
- 2. Vyberte virtuální počítač a spusťte hostovaný operační systém.
- 3. Pravým tlačítkem klikněte na virtuální počítač a vyberte **Guest** > **Install/Upgrade VMware Tools**.
- 4. Postupujte podle zobrazených pokynů.

### 3.4.1.2 Instalace

*V tomto kroku nainstalujete server pro správu. To umožní zálohování virtuálních počítačů serveru vCenter.*

- 1. Přihlaste jako správce v počítači, který bude fungovat jako server pro správu, spusťte instalační program.
- 2. Klikněte na možnost **Instalovat Acronis Backup**.
- 3. Potvrďte podmínky licenčního ujednání.
- 4. Zaškrtněte políčko **Centrálně sledovat a konfigurovat zálohování fyzických a virtuálních počítačů**.
- 5. Zadejte všechny licenční klíče nebo je importujte z textového souboru.
- 6. Klikněte na tlačítko **Instalovat**.

### 3.4.1.3 Integrace se serverem vCenter

*V tomto kroku provedete integraci serveru pro správu se serverem vCenter. Integrace umožňuje serveru pro správu automaticky nasazovat agenty do hostitelů ESX(i).*

- 1. Kliknutím na ikonu **Acronis Backup** na ploše spusťte konzolu pro správu.
- 2. Klikněte na možnost **Připojit k serveru pro správu**. Do pole **Počítač** zadejte název aktuálního počítače.
- 3. Na panelu **Navigace** klikněte pravým tlačítkem myši na možnost **Virtuální počítače** a potom klikněte na možnost **Konfigurovat integraci VMware vCenter**.
- 4. Zadejte název nebo IP adresu serveru vCenter a název uživatele a heslo správce serveru vCenter. *Poznámka: Pokud chcete určit účet bez oprávnění správce, ujistěte se, že má účet příslušná oprávnění (str. [24\)](#page-23-0).*
- 5. Zaškrtněte políčko **Automaticky nasadit agenta pro VMware (Virtual Appliance)**.
- 6. Klikněte na tlačítko **OK**.

#### **Výsledek:**

- Zobrazení **Všechny virtuální počítače** zobrazuje všechny virtuální počítače na serveru vCenter.
- Virtuální počítače jsou zobrazeny šedou barvou, protože Agent pro VMware nebyl dosud nasazen. Agent bude nasazen automaticky, jakmile vyberete virtuální počítače pro zálohování.

### 3.4.1.4 Tvorba centralizovaného úložiště

*V tomto kroku vytvoříte centralizované úložiště dostupné v celé síti. Toto úložiště umožní jednoduchý přístup k zálohám.*

- 1. Ve vaší síti vyberte počítač, do kterého chcete ukládat zálohovaná data. Může to být počítač, ve kterém je nainstalován server pro správu.
- 2. V počítači, ve kterém je nainstalován server pro správu, klikněte na ploše na ikonu **Acronis Backup**.
- 3. Klikněte na **Připojit k serveru pro správu**. Do pole **Počítač** zadejte název aktuálního počítače.
- 4. Na serveru pro správu v nabídce **Akce** klikněte na možnost **Vytvořit centralizované úložiště**.
- 5. Do pole **Název** zadejte název úložiště.
- 6. V seznamu **Typ** vyberte položku **Nespravovaný**.
- 7. Klikněte na tlačítko **Cesta** a zadejte cestu k síťovému sdílení, ve kterém budou zálohy uloženy. Klikněte na tlačítko **OK**. V případě potřeby zadejte pověření pro sdílenou složku.
- 8. Klikněte na tlačítko **OK**. Název úložiště je zobrazen ve stromu **Navigace** pod položkou **Úložiště** -**> Centralizovaná**. Kliknutím na název úložiště zobrazíte volné místo v úložišti a obsah úložiště.

### 3.4.1.5 Zálohování a obnova

#### **Zálohování**

*V tomto kroku zálohujete jeden nebo více virtuálních počítačů do centralizovaného úložiště, které jste vytvořili.*

- 1. V uvítacím okně klikněte na příkaz **Zálohovat nyní**.
- 2. Klikněte na příkaz **Položky k zálohování**. V okně **Data pro zálohování** vyberte možnost **Virtuální počítače**.
- 3. Vyberte virtuální počítače, které chcete zálohovat.
- 4. Klikněte na příkaz **Umístění**, rozbalte položku **Úložiště** a vyberte úložiště, které jste vytvořili.
- 5. Kliknutím na tlačítko **OK** začněte zálohovat virtuální počítače.

#### **Výsledek:**

- Agent pro VMware (Virtual Appliance) je nasazen do každého hostitele nebo clusteru, jehož počítače jsou vybrány k zálohování.
- Počítače budou zálohovány do zadaného centralizovaného úložiště.

#### **Obnova**

*V tomto kroku obnovíte disky zálohovaného virtuálního počítače do existujícího virtuálního počítače na serveru vCenter.*

- 1. Ve stromu **Navigace** rozbalte položku **Úložiště** > **Centralizované** a vyberte úložiště, do kterého jste uložili archivy. Pokud budete vyzváni, zadejte pověření k přístupu k úložišti.
- 2. Na kartě **Zobrazení dat** ve skupině **Zobrazit** vyberte možnost **Disky**.
- 3. Vyberte virtuální počítač, které chcete obnovit. Pod položkou **Verze** vyberte bod obnovení. Ve výchozím nastavení se vybere poslední bod obnovení.

**Podrobnosti.** Místo obnovy celého virtuálního počítače je možné obnovit jeho jednotlivé disky.

- 4. Klikněte na příkaz **Obnovit**.
- 5. V poli **Kam obnovit** v seznamu **Obnovit na** vyberte možnost **Existující virtuální počítač**.
- 6. Klikněte na příkaz **Vybrat** a vyberte existující virtuální počítač, buď stejný, který jste zálohovali (doporučeno pro začátek) nebo nějaký jiný.

**Podrobnosti.** Agent tento virtuální počítač před spuštěním obnovy automaticky zastaví. Aby se obnova zdařila, musí být během ní počítač vypnutý.

- 7. V případě potřeby proveďte následující kroky pro každý disk, který se v záloze nachází:
	- a. Klikněte na příkaz Obnovit "Disk N" na: a vyberte cílový disk mezi disky existujícího počítače.
	- b. Možnost **Signatura disku** ponechte ve výchozím nastavení: **Automatický výběr**.
- 8. Kliknutím na tlačítko **OK** spusťte ihned proces obnovy.

# <span id="page-11-0"></span>3.4.2 Instalace Agenta pro VMware

Agent pro VMware umožňuje provádět zálohu a obnovu virtuálních počítačů ESX(i) bez instalace agentů na hostující systémy.

Agent se dodává ve dvou verzích:

- Agenta pro VMware (Virtual Appliance) je možné importovat nebo nasadit do hostitele VMware ESX(i).
- Pro zálohu bez zátěže je možné Agenta pro VMware (Windows) nainstalovat do počítače se systémem Windows.

#### **Příprava**

Doporučuje se nainstalovat Server pro správu Acronis Backup před instalací Agenta pro VMware. Během instalace agenta zadejte server pro správu pokaždé, když bude navržena registrace agenta nebo budete vyzváni k zadání licenčního serveru (pokud jste se nerozhodli používat samostatně instalovaný licenční server).

#### **Agent pro VMware (Virtual Appliance)**

Existují tři způsoby instalace **Agenta pro VMware (Virtual Appliance)**:

■ Import do hostitele ESX(i) jako šablona OVF.

Tento postup použijte pro účely řešení problémů, pokud nemůžete z nějakého důvodu nainstalovat Server pro správu Acronis Backup.

- Nasazení (str. [14\)](#page-13-1) ze Serveru pro správu Acronis Backup do daného hostitele nebo clusteru. Připojte konzolu k serveru pro správu. Ve stromové struktuře **Navigace** klikněte pravým tlačítkem myši na **Virtuální počítače** a potom klikněte na **Nasadit Agenta pro VMware**. Další instrukce lze získat v kontextové nápovědě.
- Automatické nasazení ze Serveru pro správu Acronis Backup.

Toto je nejjednodušší metoda. Doporučuje se ve většině případů. Připojte konzolu k serveru pro správu. Ve stromové struktuře **Navigace** klikněte pravým tlačítkem myši na položku **Virtuální počítače** a potom klikněte na možnost **Konfigurovat integraci VMware vCenter**. Zvolte server vCenter a potom povolte **Automatické nasazení**. Kdykoliv bude virtuální počítač vybrán pro zálohování, ale v hostiteli nebude nainstalován agent, bude virtuální zařízení automaticky nasazeno do hostitele při spuštění zálohování.

#### **Agent pro VMware (Windows)**

Pokud jsou produkční hostitelé ESX(i) tak silně zatíženi, že není vhodné spouštět virtuální zařízení, zvažte instalaci **Agenta pro VMware (Windows)** do fyzického počítače mimo infrastrukturu ESX.

Pokud ESX(i) používá úložiště připojené pomocí SAN, instalujte agenta do počítače připojeného ke stejnému SAN. Agent bude zálohovat virtuální počítače přímo z úložiště a ne pomocí hostitele ESX(i) a LAN. Tato funkce se nazývá zálohování nezávislé na LAN.

Na následujícím obrázku je zálohování založené na LAN a zálohování bez LAN. Přístup na virtuální počítače bez LAN je dostupný, pokud máte síť SAN se standardem Fibre Channel nebo iSCSI. Chcete-li zcela odstranit přenos zálohovaných dat prostřednictvím LAN, uložte zálohy na místní disk počítače agenta nebo na úložiště připojené pomocí SAN.

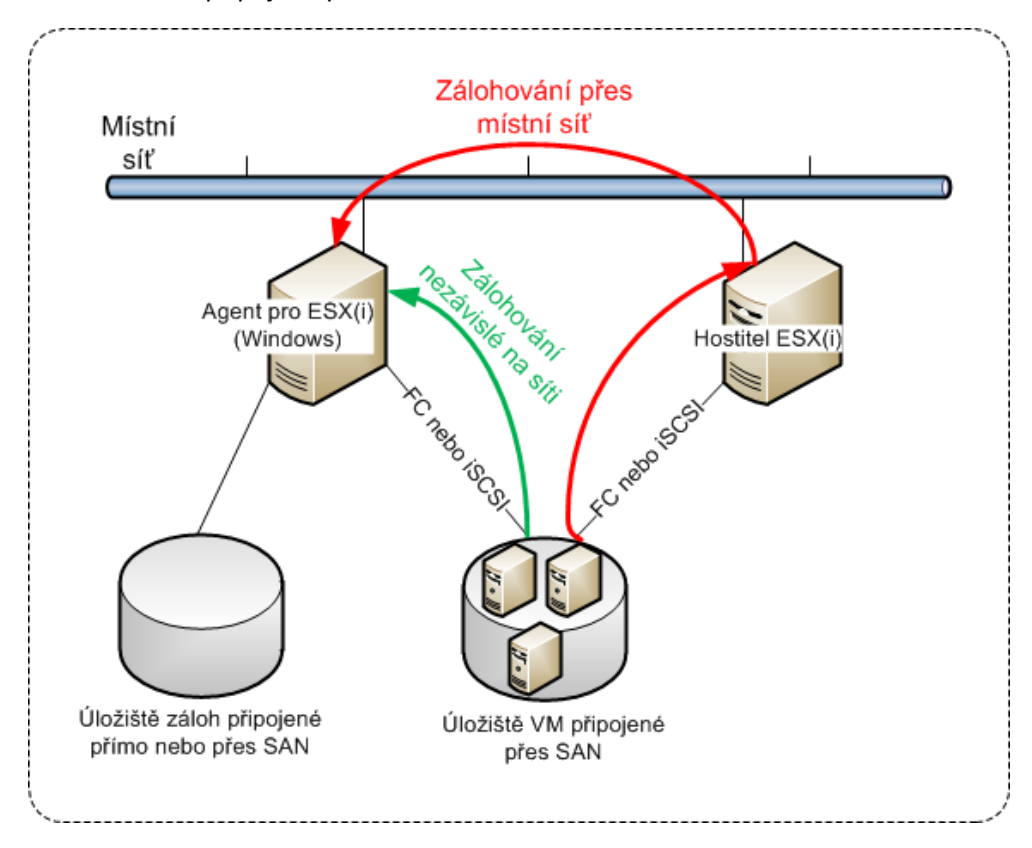

Agent pro VMware (Windows) může být nainstalován do počítače se systémem Windows splňujícím systémové požadavky. Postupujte podle pokynů popsaných v tématu Interaktivní instalace aplikace Acronis Backup Advanced.

Během instalace zadejte server vCenter nebo server ESX(i), jehož virtuální počítače bude agent zálohovat.

Tato nastavení budete moci nastavit nebo změnit později. Po instalaci agenta je toto nastavení přístupné po připojení konzoly k počítači s agentem a výběru možnosti **Možnosti > Možnosti počítače > Agent pro VMware (Windows)** v horní nabídce.

#### **Poskytování licencí**

Agent pro VMware vyžaduje jednu z následujících licencí:

- Acronis Backup Advanced pro VMware
- Acronis Backup Advanced Universal License

Instalace agenta nevyžaduje licenci. Je však nutné určit licenční server. Jakmile agent spustí zálohu virtuálního počítače, agent zkontroluje, zda má hostitel virtuálního počítače licenci. Pokud ji nemá, agent převezme z určeného licenční serveru licenci zdarma a přiřadí ji k hostiteli. Pokud se hostitel nachází v clusteru, licence se přiřadí ke všem hostitelům v clusteru. Proto je potřeba pouze jedna licence pro každé ESX(i) v clusteru. Tím zajistíte nepřerušovaný provoz plánů zálohy při přesunu virtuálních počítačů v clusteru.

# <span id="page-13-0"></span>3.4.3 Operace s agenty

Tato část popisuje nasazení, aktualizaci nebo odstranění Agenta pro VMware (Virtual Appliance) pomocí Serveru pro správu Acronis Backup.

### 3.4.3.1 Předpoklady

K provádění operací popisovaných v tomto tématu používá Serveru pro správu Acronis Backup konkrétní čísla portů TCP:

- Porty **443** a **902** se používají pro přístup k hostitelům serveru vCenter a ESX(i).
- Port **9876** se používá pro přístup k Agentovi for VMware (Virtual Appliance).

Pokud server pro správu používá vlastní bránu firewall, zkontrolujte, že tato brána firewall povoluje odchozí připojení na tyto porty. Brána fiirewall systému Windows je aplikací Acronis Backup nakonfigurována automaticky.

Pokud je provoz ze serveru pro správu směrován na server vCenter, hostitelé ESX(i) nebo agenti procházejí přes směrovač (router) nebo podobné síťové zařízení, ujistěte se, že toto zařízení provoz neblokuje.

Server vCenter nebo hostitel ESX(i) nevyžaduje žádnou speciální konfiguraci.

### <span id="page-13-1"></span>3.4.3.2 Nasazení Agenta pro VMware (Virtual Appliance)

Pokud hostitel nebo cluster obsahuje velké množství virtuálních počítačů, je možné k automaticky nasazenému agentu nasadit jednoho nebo více dalších agentů. Pomocí následujících pokynů také můžete nasadit agenta na samostatného hostitele ESX(i), který není spravován serverem vCenter.

#### *Jak nasadit další virtuální zařízení*

- 1. Připojte konzolu pro správu k serveru pro správu.
- 2. Ve stromu **Navigace** klikněte pravým tlačítkem myši na skupinu, která má stejný název jako vCenter Server. Při nasazování agenta na samostatného hostitele klikněte pravým tlačítkem na **Virtuální počítače**.
- 3. Klikněte na možnost **Nasadit agenta pro VMware**.
- 4. Vyberte hostitele nebo clustery, na něž se mají nasadit agenti, nebo zaškrtněte políčko **Vybrat vše**. Při nasazování agenta do samostatného hostitele zadejte název nebo IP adresu hostitele a pověření správce.
- 5. [Volitelně] V případě potřeby změňte výchozí nastavení **Název VA**, **Datové úložiště** a **Síťové rozhraní** jednotlivých agentů.

[Volitelné] Také můžete změnit pověření, která bude agent používat pro přístup k serveru vCenter nebo ESX(i). Pamatujte, že centralizované úlohy zálohování a obnovy budou ve výchozím nastavení spouštěny pod tímto účtem. To znamená, že účet musí mít potřebná oprávnění (str. [24\)](#page-23-0) na serveru vCenter. Jinak bude potřeba zadat pověření účtu s potřebnými právy do každého centralizovaného plánu zálohování nebo úlohy obnovení.

[Volitelné] Nastavení sítě agenta můžete provést také ručně, včetně nastavení IP adresy. Chcete-li to provést, klikněte na tlačítko **Konfigurace sítě**. Ve výchozím nastavení agent obdrží nastavení sítě ze serveru DHCP, pokud takový server v síti existuje.

*Tip: Po nasazení agenta je možné nastavení sítě změnit. To provedete výběrem virtuálního zařízení v inventáři VMware vSphere a přechodem do konzoly virtuálního zařízení. Pod položkou Možnosti agenta klikněte na možnost Změnit vedle názvu síťového rozhraní, například eth0.*

6. Klikněte na možnost **Nasadit agenta pro VMware**.

**Výsledek:** Jakmile je nový agent nasazen, server pro správu rozdělí virtuální počítače mezi agenty.

# 3.4.3.3 Aktualizace Agenta pro VMware (Virtual Appliance)

Agenta pro VMware (Virtual Appliance) můžete aktualizovat pomocí GUI serveru pro správu.

#### *Aktualizace Agenta pro VMware*

- 1. V zobrazení **Virtuální počítače** na panelu nástrojů klikněte na možnost **Aktualizovat agenta pro VMware**.
- 2. Vyberte agenty, které chcete aktualizovat.
- 3. Klikněte na možnost **Aktualizovat Agenta pro VMware**.

Při aktualizaci z Acronis Backup & Recovery 10 na Acronis Backup je nutné navíc zadat hostitele agenta.

### 3.4.3.4 Odebrání Agenta pro VMware (Virtual Appliance)

Agenta pro VMware (Virtual Appliance) můžete odebrat pomocí GUI serveru pro správu.

Pokud je více agentů připojeno ke stejnému serveru vCenter nebo ESX(i), podstoupí zálohování počítačů přiřazených k odebranému agentu. Jestliže takoví agenti neexistují, počítače nebudou chráněny.

#### *Odebrání Agenta pro VMware*

- 1. V zobrazení **Virtuální počítače** na panelu nástrojů klikněte na možnost **Odebrat agenta pro VMware**.
- 2. Vyberte agenty, které chcete odstranit.
- 3. Klikněte na možnost **Odebrat agenta pro VMware**.

# <span id="page-14-0"></span>3.4.4 Flexibilní konfigurace agentů

Toto téma obsahuje přehled uspořádání operací více agentů v rámci VMware vCenter na serveru.

Níže popsaný distribuční algoritmus funguje pro virtuální zařízení i agenty instalované ve Windows. Všichni agenti musí být registrováni na serveru pro správu. Všichni agenti musí být připojeni přes vCenter Server.

#### **Distribuční algoritmus**

Server pro správu rovnoměrně rozdělí virtuální počítače mezi agenty. Rovnoměrně znamená, že každý agent má stejný počet počítačů. Množství místa na disku zabraného virtuálním počítačem se nepočítá.

Při výběru agenta pro počítač se však server pro správu snaží optimalizovat celkový výkon systému. Zvláště server pro správu bere v potaz umístění agenta a virtuálního počítače. Upřednostňuje se agent na stejném hostiteli. Pokud není na stejném hostiteli žádný agent, preferuje se agent ze stejného clusteru.

Jakmile je virtuální počítač přiřazen k agentovi, všechna centralizovaná zálohování tohoto počítače bude provádět tento agent.

#### **Redistribuce**

Redistribuce se provádí pokaždé, když je rovnováha porušena, nebo přesněji, pokud nerovnováha mezi agenty dosáhne 20 procent. To se může stát po přidání nebo odebrání počítače nebo agenta, nebo se počítač přesune do jiného hostitele nebo clusteru nebo ručně přiřadíte počítač agentovi. Pokud se to stane, server pro správu přerozdělí počítače pomocí stejného algoritmu.

Například si uvědomíte, že potřebujete více agentů za účelem zlepšení propustnosti a umístíte do clusteru další virtuální počítač. Server pro správu přiřadí novému agentovi nejvhodnější počítače a aktualizuje centralizované plány zálohování agentů, kterých se to týká. Zatížení předchozích agentů se sníží.

Pokud agenta ze serveru pro správu odeberete, počítače přiřazené tomuto agentovi budou rozmístěny mezi zbývající agenty. To se však nestane, pokud se agent poškodí nebo je odstraněn mimo server pro správu. Redistribuce se spustí pouze tehdy, až takového agenta odstraníte ze serveru pro správu.

#### **Zobrazení výsledků redistribuce**

Výsledek automatického rozdělení je možné zobrazit ve sloupci **Agent**, který je dostupný pro každý virtuální počítač na serveru pro správu. Také se zobrazuje v možnostech serveru pro správu. Toto okno zobrazíte výběrem možnosti **Možnosti** > **Možnosti serveru pro správu** v horní nabídce a poté vyberte **Navázání agenta pro VMware**.

#### **Ruční navázání**

Možnost **Navázání Agenta pro VMware** (str. [19\)](#page-18-0) umožňuje vyloučit virtuální počítač z procesu rozdělení tak, že určí agenta, který musí vždy zálohovat tento počítač. Server pro správu bude dále zachovávat celkovou rovnováhu, ale bude mu dovoleno předat počítač jinému agentu pouze v případě, že původní agent bude odebrán.

#### **Tipy při instalaci**

Následují stručné pokyny k nastavení některých dostupných konfigurací. Podrobnější informace o integraci s vCenter naleznete v tématu "Integrace s VMware vCenter" (str. [17\)](#page-16-1).

- **1 agent pro celou vSphere** zapněte integraci se serverem vCenter (zakažte automatickou instalaci virtuálních zařízení). Nainstalujte agenta na hostitele, kterého si vyberete, nebo do počítače se systémem Windows. Připojte agenta k serveru vCenter.
- **1 agent na hostitele nebo cluster** výchozí nastavení (dosažené automatickou instalací). Zapněte integraci se serverem vCenter (nevypínejte automatickou instalaci virtuálních zařízení). Také můžete nainstalovat agenty ručně a připojit je k serveru vCenter.
- **více než 1 agent pro hostitele nebo cluster** zapněte integraci se serverem vCenter (automatická instalace virtuálních zařízení může být zapnuta nebo vypnuta). Nainstalujte požadovaný počet agentů na hostitele, které si vyberete, a nainstalujte požadovaný počet agentů do počítačů s Windows. Připojte agenty k vCenter Server.

Ujistěte se, že jsou všichni agenti registrováni na serveru pro správu. Pokud instalujete virtuální zařízení z šablony OVF, je třeba je na server pro správu přidat ručně.

V každém případě můžete připojit jeden nebo více virtuálních počítačů k agentům ručně.

Nevytvářejte místní plány zálohování na agentech, pokud chcete naplno využít automatickou distribuci.

# <span id="page-15-0"></span>3.4.5 Použití místně připojeného úložiště

K Agentovi pro VMware (Virtual Appliance) můžete připojit další disk tak, aby agent mohl zálohovat do tohoto místně připojeného umístění. Takové zálohování je většinou rychlejší než zálohování přes LAN a nespotřebuje šířku pásma. Doporučujeme použít tuto metodu v případě, že celé virtuální prostředí umístěné v připojeném SAN úložišti spravuje virtuální zařízení.

Data zálohovaná do místně připojeného úložiště se nezobrazí v centralizovaném katalogu. Chcete-li přistupovat k záloze uložené v místně připojeném úložišti, připojte konzolu přímo k agentovi.

Použití místně připojeného úložiště předpokládá, že agent vždy zálohuje stejné počítače. Pokud ve vSphere pracuje více agentů a jeden nebo více z nich využívá místně připojené úložiště, je třeba ručně spojit (str. [19\)](#page-18-0) každého agenta se všemi počítači, které má zálohovat. Jinak, pokud budou počítače znovu distribuovány mezi agenty serverem pro správu, zálohy jednoho počítače mohou být rozprostřeny na více úložišť.

Úložiště můžete přidat již fungujícímu agentovi nebo při importování agenta ze šablony OVF.

#### *Jak připojit úložiště k již fungujícímu agentu*

- 1. V inventáři VMware vSphere klikněte pravým tlačítkem na Agenta pro VMware (Virtual Appliance).
- 2. Přidejte disk v nastavení virtuálního počítače. Velikost disku musí být alespoň 10 GB. *Buďte opatrní při přidávání již existujícího disku. Jakmile je úložiště vytvořeno, všechna data, která disk*

*obsahoval, budou ztracena.*

- 3. Přejděte do konzoly virtuální zařízení. Odkaz **Vytvořit úložiště** je dostupný v dolní části stránky. Pokud není, klikněte na **Aktualizovat**.
- 4. Klikněte na odkaz **Vytvořit úložiště**, vyberte disk a zadejte jeho jmenovku.

**Podrobnosti** Délka jmenovky je omezena na 16 znaků z důvodů omezení systému souborů.

#### *Jak vybrat místně připojené úložiště jako cíl zálohování*

Při vytváření plánu zálohování v nabídce **Kam se má zálohovat** > **Umístění** udělejte jednu z následujících věcí podle toho, kam je konzola připojena.

- Při připojení k serveru pro správu **–** Vyberte možnost **Uložit archiv každého počítače do určené složky v počítači s agentem**. Poté zadejte písmeno odpovídající místně připojenému úložišti, například D:\.
- **Při připojení přímo k agentovi zadejte písmeno odpovídající místně připojenému úložišti,** například D:\.

#### *Jak obnovit počítač z místně připojeného úložiště*

Připojte konzolu přímo k agentovi, ke kterému je připojeno úložiště. Klikněte na příkaz **Obnovit**. V nabídce **Co se má obnovit** > **Vybrat data** vyberte místně připojené úložiště. Dokončete nastavení obnovení podle návodu v tématu "Vytvoření úlohy obnovení".

# <span id="page-16-0"></span>3.4.6 Konfigurace možností souvisejících s ESX(i)

V tomto tématu jsou popsány možnosti týkající se ESX(i), které můžete nastavit na serveru pro správu a ve spravovaném počítači.

### <span id="page-16-1"></span>3.4.6.1 Integrace VMware vCenter

Tato možnost umožňuje komunikaci mezi Serverem pro správu Acronis Backup a serverem VMware vCenter. Chcete-li získat přístup k této možnosti, připojte konzolu k serveru pro správu a potom vyberte v horní části nabídku **Možnosti** > **Možnosti počítače**.

Integrace umožňuje:

- Zobrazovat počítače spravované pomocí VMware vCenter v GUI serveru pro správu. Zobrazení inventáře **VM a šablony** se zobrazí pod položkou **Navigace** > **Virtuální počítače**.
- Zobrazovat stav záloh těchto počítačů na serveru vCenter. Tyto informace se zobrazí ve shrnutí virtuálního počítače (**Shrnutí** > **Anotace**) nebo na kartě **Virtuální počítače** pro každého hostitele, datacenter, složku nebo celý server vCenter.
- Automaticky zaregistrovat virtuální počítače vytvořené pomocí aplikace Acronis Backup v inventáři serveru vCenter.
- Automaticky nasazovat agenty do hostitelů ESX(i) spravovaných serverem vCenter. Po tvorbě plánu zálohování se agent nasadí v každém hostiteli nebo clusteru, jehož virtuální počítače zahrnete do plánu zálohování. Každý hostitel si z licenčního serveru vezme jednu licenci.

#### *Jak zapnout integraci serveru pro správu se serverem vCenter*

- 1. Klikněte na možnost **Integrace VMware vCenter**.
- 2. Zaškrtněte políčko **Zapnout integraci s následujícím serverem vCenter**.
- 3. Zadejte název nebo IP adresu serveru vCenter a poskytněte pověření k přístupu k tomuto serveru.

Tento účet bude použit k nasazení agentů ze serveru pro správu. To znamená, že účet musí mít příslušná práva (str. [24\)](#page-23-0) pro nasazení virtuálních zařízení na serveru vCenter. Doporučuje se, aby měl účet také potřebná práva pro zálohování a obnovu, protože agenti se ve výchozím nastavení budou k serveru vCenter pomocí tohoto účtu připojovat.

- 4. [Volitelně] Zaškrtněte políčko **Automaticky nasadit agenta pro VMware (Virtual Appliance)**.
- 5. Klikněte na tlačítko **OK**.

#### *Jak zapnout automatické nasazení Agenta pro VMware (Virtual Appliance)*

- 1. Zapněte integraci se serverem vCenter podle návodu.
- 2. Klikněte na možnost **Automatické nasazení**.
- 3. Zaškrtněte políčko **Automaticky nasadit agenta pro VMware (Virtual Appliance)**.
- 4. Zadejte pověření, která budou automaticky nasazení agenti používat k připojení k serveru vCenter.

Ve výchozím nastavení budou centralizované zálohy a úlohy obnovení spouštěny pod tímto účtem. To znamená, že účet by měl mít potřebná oprávnění (str. [24\)](#page-23-0) na serveru vCenter. Jinak bude potřeba zadat pověření účtu s potřebnými právy do každého centralizovaného plánu zálohování nebo úlohy obnovení.

5. Klikněte na tlačítko **OK**.

#### *Jak vypnout integraci serveru pro správu se serverem vCenter*

- 1. Klikněte na možnost **Integrace VMware vCenter**.
- 2. Odstraňte zaškrtnutí u políčka **Zapnout integraci s následujícím serverem vCenter**.
- 3. Klikněte na tlačítko **OK**.

**Výsledek:** Automatické nasazení agenta je také vypnuto. Virtuální počítače spravované již existujícími agenty zůstanou na serveru pro správu. Plány zálohování, které tyto počítače zálohují, fungují i nadále.

#### *Jak vypnout automatické nasazení Agenta pro VMware (Virtual Appliance)*

- 1. Klikněte na možnost **Automatické nasazení**.
- 2. Zrušte zaškrtnutí políčka **Automaticky nasadit agenta pro VMware (Virtual Appliance)**.
- 3. Klikněte na tlačítko **OK**.

**Výsledek:** Automatické nasazení agenta je vypnuto. Integrace se serverem vCenter zůstane zachována.

## <span id="page-18-0"></span>3.4.6.2 Navázání Agenta pro VMware

Tato možnost je účinná, pokud virtuální počítače na serveru vCenter obsluhuje více než jeden Agent for VMware.

Chcete-li získat přístup k této možnosti, připojte konzolu k serveru pro správu a potom vyberte v horní části nabídku **Možnosti** > **Možnosti počítače**.

Server pro správu rovnoměrně rozdělí počítače mezi agenty. Tato rovnováha může být porušena při přidání nebo odstranění počítače nebo agenta. Pokud se to stane, server pro správu přerozdělí počítače a podle toho aktualizuje centralizované plány zálohování. Výsledek rozdělení je možné zobrazit ve sloupci **Agent**, který je dostupný pro každý virtuální počítač na serveru pro správu. Další informace o automatické distribuci naleznete v tématu "Flexibilní konfigurace agentů" (str. [15\)](#page-14-0).

Možnost **Navázání Agenta pro VMware** umožňuje vyloučit virtuální počítač z procesu rozdělení tak, že určí agenta, který musí vždy zálohovat tento počítač. Server pro správu bude dále zachovávat celkovou rovnováhu, ale bude mu dovoleno předat počítač jinému agentu pouze v případě, že původní agent bude odebrán.

Chcete-li nakonfigurovat možnost **Navázání Agenta pro VMware**, přiřaďte (navažte) virtuální počítač k jednomu z agentů.

#### *Jak navázat počítač k agentovi:*

- 1. Vyberte agenta. Software zobrazí virtuální počítače aktuálně spravované agentem. Počítače dostupné pro automatickou distribuci jsou zobrazeny šedou barvou.
- 2. Klikněte na **Připojit k virtuálnímu počítači**. Zobrazené okno ukazuje úplný seznam počítačů, ke kterým má agent přístup.
- 3. Vyberte jeden nebo více počítačů a klikněte na tlačítko **OK**.

**Výsledek**. Aktualizuje se seznam virtuálních počítačů aktuálně spravovaných agentem. Počítače vázané na agenta se zobrazí černou barvou. Již nejsou dostupné pro automatickou distribuci.

#### *Jak odpojit počítač od agenta:*

- 1. Vyberte agenta. Software zobrazí virtuální počítače aktuálně spravované agentem. Počítače dostupné pro automatickou distribuci jsou zobrazeny šedou barvou. Počítače vázané na agenta se zobrazí černou barvou.
- 2. Klikněte na **Odpojit virtuální počítač**. Zobrazené okno ukazuje úplný seznam počítačů svázaných s agentem.
- 3. Vyberte jeden nebo více počítačů a klikněte na tlačítko **OK**.

**Výsledek:** Aktualizuje se seznam virtuálních počítačů aktuálně spravovaných agentem. Nepřipojené počítače budou vyšedlé. Pokud je počítač ze seznamu odstraněn, znamená to, že byl přiřazen k jinému agentovi jako výsledek automatické distribuce.

#### **Příklady použití**

- Tato možnost je vhodná, pokud chcete, aby byl konkrétní (velmi velký) počítač zálohován agentem pro VMware (Windows) pomocí standardu Fibre Channel, zatímco ostatní počítače budou zálohovány pomocí virtuálních zařízení.
- Tuto možnost je nutné použít, pokud jeden nebo více agentů mají místně připojená úložiště (str. [16\)](#page-15-0).

 Předpokládejme, že chcete zálohovat 20 virtuálních počítačů pomocí tří agentů pro VMware. Pět počítačů z 20 musí být zálohováno do úložiště Acronis Cloud Storage.

Přidělte jednoho z agentů pro zálohování do cloudu. Poté na tohoto agenta navažte každý z těchto pěti počítačů. Zbývajících 15 počítačů bude rozděleno mezi tři agenty.

V důsledku toho budou cloudového zálohy virtuálního počítače zasílány do jednoho archivu. Bez navázání každý agent vytvoří v cloudovém úložišti vlastní archiv a začne provedením plné zálohy. Zálohy jednoho počítače se tak rozmístí až do tří archivů.

### 3.4.6.3 Agent pro VMware (Windows)

Tato možnost má vliv pouze na počítače se systémem Windows, ve kterých je nainstalován Acronis Backup Agent pro VMware (Windows). Chcete-li získat přístup k této možnosti, připojte konzolu k počítači a potom vyberte v horní části nabídku **Možnosti > Možnosti počítače**.

Tato možnost definuje server vCenter nebo hostitele ESX(i), jehož virtuální počítače bude agent zálohovat.

Doporučujeme spíše vybrat server vCenter než individuálního hostitele, aby agent mohl přistupovat k virtuálnímu počítači spravovanému serverem vCenter.

Pokud jste určili server při instalaci agenta, tato možnost je již nastavena. Jinak zadejte název nebo IP adresu serveru a pověření, která bude agent používat k připojení k tomuto serveru.

Ve výchozím nastavení budou centralizované zálohy a úlohy obnovení spouštěny pod tímto účtem. To znamená, že účet by měl mít potřebná oprávnění (str. [24\)](#page-23-0) na serveru vCenter. Jinak bude potřeba zadat pověření účtu s potřebnými právy do každého centralizovaného plánu zálohování nebo úlohy obnovení.

### <span id="page-19-0"></span>3.4.6.4 Sledování změněných bloků (CBT)

Tato možnost se vztahuje pouze na Agenta pro VMware.

Tato možnost určuje, zda použít sledování změněných bloků (CBT – Changed Block Tracking) při provádění přírůstkové nebo rozdílové zálohy virtuálního počítače ESX(i).

Chcete-li získat přístup k této možnosti, připojte se pomocí konzoly k serveru pro správu nebo k Agentovi pro VMware. Poté vyberte **Možnosti > Výchozí možnosti zálohy**, respektive **Možnosti > Výchozí možnosti zálohy a obnovy > Výchozí možnosti zálohy**. Výchozí nastavení se nepoužijí, pokud je přepíšete jiným nastavením v plánu zálohování.

#### **Jak to funguje**

Sledování změněných bloků, funkce ESX(i) 4.0 a vyšší, sleduje změny v obsahu virtuálních disků.

Bez použití sledování změněných bloků načte Agent pro VMware systém souborů virtuálního počítače, aby určil, které bloky se změnily. Při použití sledování změněných bloků agent získá seznam změněných bloků z hostitele ESX(i). Agent potřebuje pouze přístup k systému souborů, aby určil, které z těchto bloků musí být zahrnuty v záloze. To vede k rychlejšímu zálohování a snižuje zátěž úložiště během zálohování.

Sledování změněných bloků je nejúčinnější u velkých objemů dat, které se mezi zálohami jen málo mění. Databáze se často skládají především z velkých souborů s relativně malými denními změnami.

Použití sledování změněných bloků je nastaveno v nastavení virtuálního počítače. Parametry konfigurace sledování změněných bloků se nastaví nezávisle pro virtuální počítač (**ctkEnabled**) a pro každý z disků (**scsi#:#.ctkEnabled**). Acronis Backup zálohuje disk pomocí sledování změněných bloků pouze v případě, že se hodnota obou parametrů nastaví na **true**. Existuje také třetí parametr, který zakazuje používat sledování změněných bloků bez ohledu na dvě výše uvedená nastavení (**ctkDisallowed**). Chcete-li použít sledování změněných bloků, tento parametr nesmí být zadán nebo musí mít hodnotu **false**. Pro nový virtuální počítač parametry sledování změněných bloků obvykle chybí.

Informace o nastavení parametrů konfigurace sledování změněných bloků naleznete ve znalostní databázi VMware:

http://kb.vmware.com/selfservice/microsites/search.do?language=en\_US&cmd=displayKC&externalI d=1031873.

Acronis Backup umožňuje spustit program pomocí sledování změněných bloků ve více počítačích bez nutnosti ručního nastavení více parametrů konfigurace.

#### **Dostupná nastavení**

Výchozí nastavení: **Zapnout a použít CBT**

**Zapnout a použít CBT**

Acronis Backup automaticky umožní sledování změněných bloků pro každý virtuální počítač, který je zahrnut v plánu zálohování, a pro *všechny* disky virtuálního počítače. Parametr **ctkDisallowed** vždy zůstane beze změny.

Výsledná nastavení sledování změněných bloků určují použití sledování výsledných bloků během zálohování a zachovají se po dokončení zálohování.

**Použít, pokud je zapnuto ve VM**

Pokud je sledování změněných bloků pro virtuální počítač povoleno, Acronis Backup použije sledování změněných bloků podle nastavení sledování změněných bloků jednotlivých disků. Jinak se sledování změněných bloků nepoužije.

**Nepoužívat CBT**

Acronis Backup nepoužívá sledování změněných bloků (CBT) kromě nastavení CBT pro virtuální počítače.

#### **Omezení**

Kvůli omezením podpory sledování změněných bloků ve VMware vSphere nelze použít sledování změněných bloků v těchto případech:

- Verze virtuálního počítače je starší než verze 7. Verzi virtuálního počítače je možné zobrazit ve vlastnostech virtuálního počítače.
- Virtuální počítač má disk RDM (Raw Device Mapping) připojený v režimu fyzické kompatibility.
- Virtuální počítač má disk připojený ke sdílené virtuální sběrnici SCSI. Disky připojené k takovým sběrnicím mohou být používány více virtuálními počítači současně. Chcete-li zobrazit, zda je sběrnice SCSI sdílená, otevřete vlastnosti virtuálního počítače, vyberte odpovídající řadič SCSI v seznamu hardwaru a prozkoumejte nastavení **Sdílení sběrnice SCSI**. Sledování změněných bloků lze pro disk použít pouze v případě, že je nastaveno na **Žádné**.

V aplikaci Acronis Backup není ke sledování změněných bloků (CBT) přítomnost snímků omezením, ačkoliv se jedná o omezení podpory sledování změněných bloků ve VMware vSphere.

Informace o podpoře sledování změněných bloků ve VMware vSphere naleznete ve znalostní databázi VMware:

http://kb.vmware.com/selfservice/microsites/search.do?language=en\_US&cmd=displayKC&externalI d=1020128.

# <span id="page-21-0"></span>3.4.7 Podpora migrace VM

Tato část informuje o tom, co můžete očekávat při migraci virtuálních počítačů v datovém centru pomocí možností migrace serveru vCenter.

#### **vMotion**

vMotion přesune stav a konfiguraci virtuálního počítače do jiného hostitelského počítače, zatímco disky počítače zůstanou ve stejném umístění na sdíleném úložišti.

- Funkce vMotion Agenta pro VMware (Virtual Appliance) není podporována a je vypnuta.
- Funkce vMotion virtuálního počítače je při zálohování vypnutá. Zálohy budou po migraci opět pokračovat, ale budou spravovány agentem v cílovém hostiteli. Pokud v cílovém hostiteli není žádný Agent pro VMware, bude nasazený nový agent.

#### **Funkce Storage vMotion**

Storage vMotion přesune disky virtuálního počítače z jednoho datového úložiště do druhého.

- Funkce Storage vMotion Agenta pro VMware (Virtual Appliance) není podporována a je vypnuta.
- Funkce Storage vMotion virtuálního počítače je při zálohování vypnutá. Zálohy budou po migraci opět pokračovat.

# <span id="page-21-1"></span>3.4.8 Podpora clusterů datových úložišť a SDRS

Clustery datových úložišť a SDRS (Storage Distributed Resource Scheduler) jsou novými funkcemi aplikace VMware vSphere 5.

Cluster datových úložišť je skupinou datových úložišť. Funkce SDRS provádí vyrovnávání zátěže clusteru datových úložišť, co se týče místa úložiště a provozu I/O. SDRS provádí pomocí funkce Storage VMotion distribuci virtuálních disků mezi datovými úložišti v clusteru datových úložišť.

Pokud SDRS přesune disk virtuálního počítače během zálohování, zálohování se nemusí zdařit nebo může být úspěšné s upozorněními. Chcete-li tomu předejít, je možné nastavit možnost **SDRS Scheduling** pro cluster datových úložišť, aby se úroveň automatizace změnila na **Ručně** během zobrazení okna zálohování. Další informace o kompatibilitě s funkcí Storage VMotion naleznete v tématu Podpora přesunu VM (str. [22\)](#page-21-0).

Během nastavení cílového umístění obnovení virtuálního počítače nebo běžného převodu na virtuální počítač je možné vybrat cluster datových úložišť nebo jedno z jeho úložišť podle toho, zda je zapnuta funkce SDRS:

- Clustery datových úložišť se zapnutou funkcí SDRS se zobrazí s touto ikonou: 春
- Clustery datových úložišť s vypnutou funkcí SDRS se nezobrazí. Místo toho jsou jednotlivá datová úložiště zobrazena ve tvaru *Název clusteru datových úložišť*/*Název datového úložiště*.

# <span id="page-21-2"></span>3.4.9 Zálohování počítačů odolných vůči chybám

Agent pro VMware nezálohuje virtuální počítače se zapnutou funkcí Odolnost proti chybám VMware a nelze je ani vybrat k zálohování v nabídce **Virtuální počítače**. Pokud do plánu zálohování zahrnete skupinu obsahující počítač odolný vůči chybám, tento počítač bude automaticky přeskočen.

Chcete-li zálohovat počítač odolný vůči chybám, postupujte následujícím způsobem:

**Vypněte funkci Odolnost vůči chybám VMware, poté ji po provedení zálohy opět zapněte.**

Měli byste tuto funkci "vypnout", ne nastavit jako "zakázanou". Odolnost vůči chybám lze v případě potřeby vypínat a zapínat pomocí skriptů vSphere. V běžných případech tento postup funguje, ale nepotřebné akce (například odstraňování nebo vytváření sekundárního virtuálního počítače) spotřebují čas a prostředky. Také spolehlivost počítače je během zálohování snížena.

#### **Instalace Agenta pro Windows nebo Agenta pro Linux v hostovaném systému**

Licence (str. [7\)](#page-6-0) Acronis Backup Advanced přiřazená hostiteli umožňuje nainstalovat agenty do neomezeného počtu hostovaných systémů.

Další informace o instalaci agentů naleznete v dokumentaci instalace.

Po instalaci agenta a přidání počítače na server pro správu se počítač objeví pod položkou **Počítače s agenty** ve skupině **Všechny počítače s agenty**. Při vytváření plánu zálohování vyberte počítač zde, ne pod položkou **Virtuální počítače**. Také je možné k počítači přímo připojit konzolu jako k fyzickému počítači.

# <span id="page-22-0"></span>3.4.10 Zálohování nezávislých disků a disků RDM

Agent pro VMware nemůže zálohovat disky RDM (Raw Device Mapping) v režimu fyzické kompatibility nebo nezávislé disky. Agent tyto disky přeskočí a přidá upozornění do protokolového souboru. Těmto upozorněním se můžete vyhnout vyloučením nezávislých disků a disků RDM z plánu zálohování v režimu fyzické kompatibility.

Pokud si tyto disky přejete zálohovat, nainstalujte do hostujícího operačního systému Agenta pro Windows nebo Agenta pro Linux.

Licence (str. [7\)](#page-6-0) Acronis Backup Advanced přiřazená hostiteli umožňuje nainstalovat agenty do neomezeného počtu hostovaných systémů.

Další informace o instalaci agentů naleznete v dokumentaci instalace.

Po instalaci agenta a přidání počítače na server pro správu se počítač objeví pod položkou **Počítače s agenty** ve skupině **Všechny počítače s agenty**. Při vytváření plánu zálohování vyberte počítač zde, ne pod položkou **Virtuální počítače**. Také je možné k počítači přímo připojit konzolu jako k fyzickému počítači.

Pro nezávislé disky nebo disky RDM v režimu fyzické kompatibility můžete použít jinou strategii zálohování. Pokud tyto disky například obsahují často se měnící databáze, můžete je zálohovat častěji, než operační systém, nebo pro ně použít jiné nastavení. V tomto případě pro tyto disky vytvořte samostatný plán zálohování.

# <span id="page-22-1"></span>3.4.11 Zálohování šablon virtuálních počítačů

Šablona virtuálního počítače (nebo jednoduše šablona) je sada souborů a parametrů, které představují úplný virtuální počítač. Šablony se obvykle používají, chcete-li vytvořit více podobných virtuálních počítačů.

Šablony virtuálních počítačů se zobrazí na serveru pro správu ve skupině **Všechny virtuální počítače** spolu s ostatními virtuálními počítači.

V rámci zálohování a obnovy se šablona virtuálního počítače chová jako normální virtuální počítač. Je možné zálohovat disky, obnovovat disky a soubory, přidávat je do statických nebo dynamických skupin a provádět další operace popsané v tomto dokumentu.

Šablony virtuálního počítače nemají nic společného se šablonami OVF, které se používají při nasazení Agenta pro VMware (Virtual Appliance).

# <span id="page-23-0"></span>3.4.12 Oprávnění k zálohování a obnovení virtuálního počítače

Po nasazení Agenta pro VMware na hostitele nebo cluster vCenter může kterýkoli uživatel serveru vCenter připojit konzolu pro správu k agentovi. Rozsah dostupných operací závisí na oprávněních, která uživatel má k serveru vCenter. Dostupné jsou pouze ty akce, k jejichž provedení má uživatel oprávnění. Následující tabulka obsahuje oprávnění potřebná k zálohování a obnově virtuálních počítačů ESX a k nasazení virtuálních zařízení.

Pokud byl agent nasazen přímo na hostitele ESX(i) nebo byl ručně na hostitele naimportován a chcete, aby se uživatelé vCenter mohli připojovat k agentovi a projevila se uvedená oprávnění, připojte agenta k serveru vCenter místo k hostiteli ESX(i). Připojení změníte tak, že se pomocí klienta vSphere připojíte ke grafickému uživatelskému rozhraní virtuálního zařízení a v nastavení **ESX(i)/vCenter** zadáte přihlašovací údaje pro přístup k serveru vCenter.

#### **Oprávnění na serveru vCenter nebo hostiteli ESX(i)**

V následující tabulce jsou oprávnění, která musí mít uživatel serveru vCenter ve všech hostitelích a clusterech vCenter.

Chcete-li povolit uživateli práci pouze v určitých hostitelích ESX, přiřaďte uživateli stejná oprávnění v hostiteli.

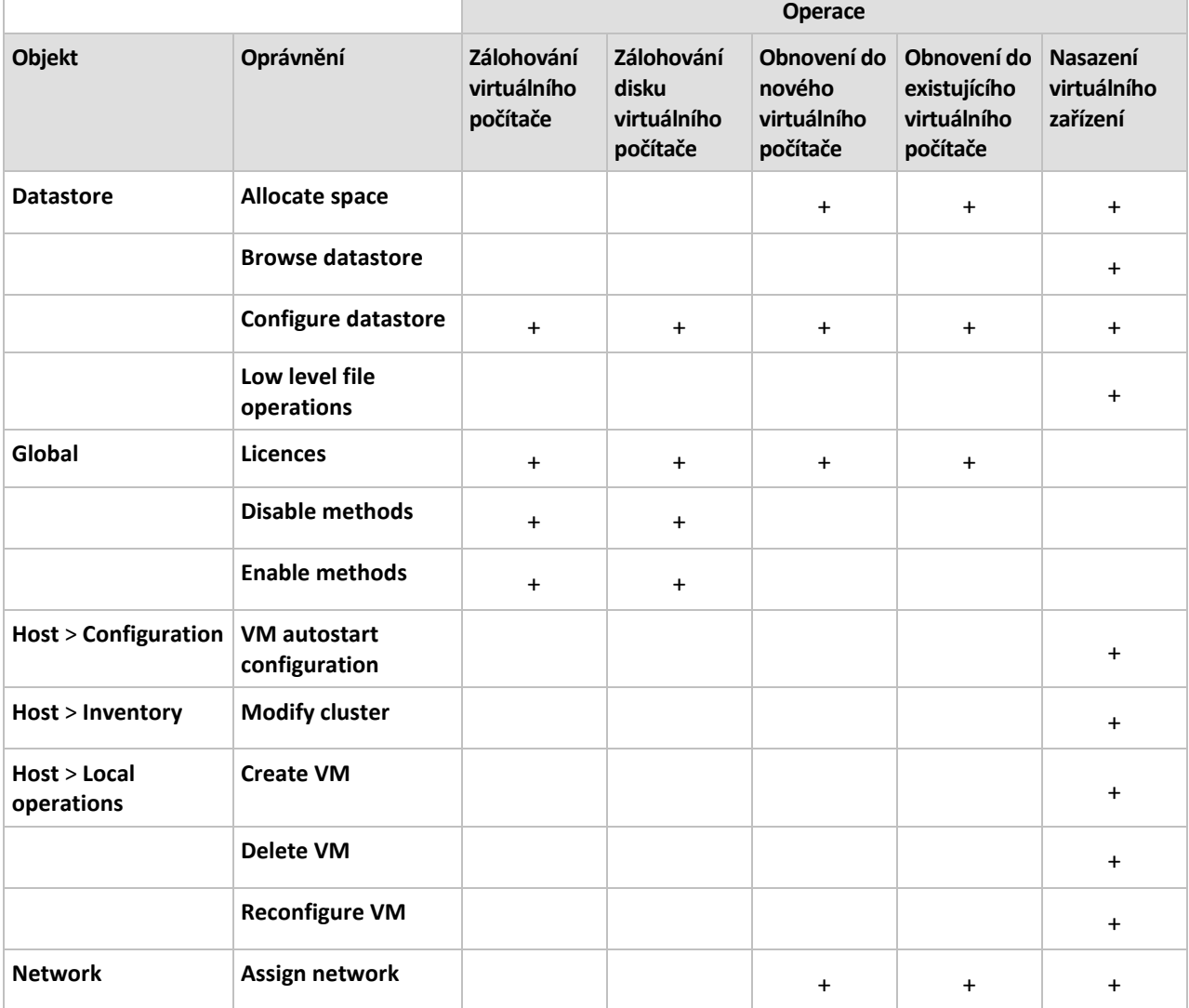

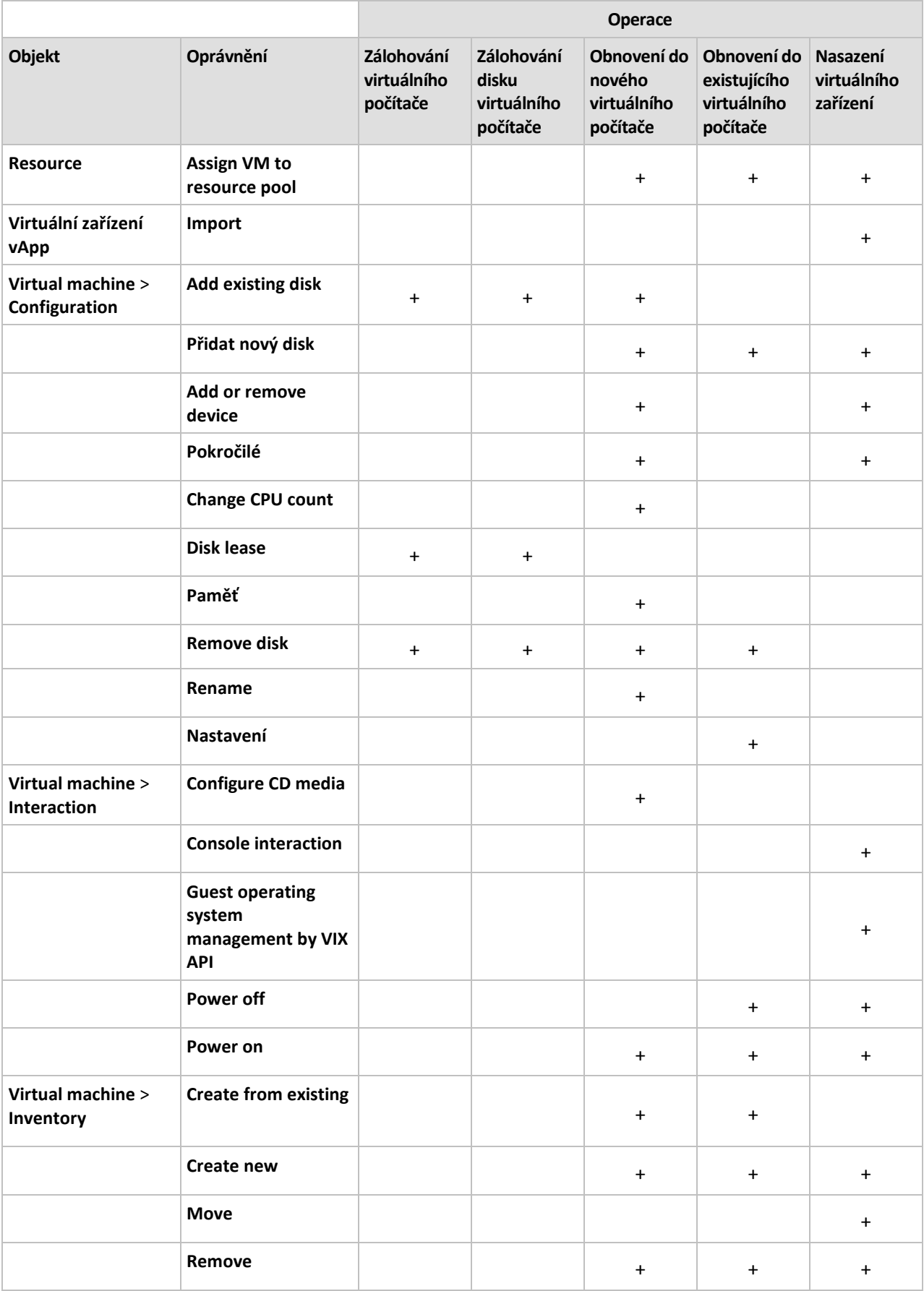

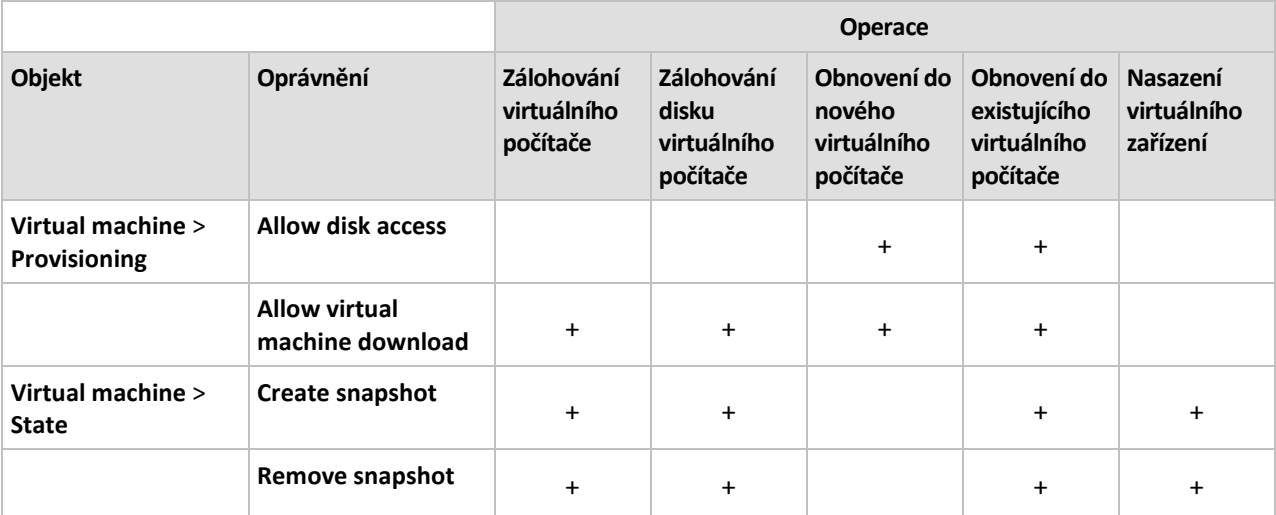

# <span id="page-25-0"></span>3.5 Práce v Microsoft Hyper-V

# <span id="page-25-1"></span>3.5.1 Začínáme s Agentem pro Hyper-V

V tomto tomto tématu je popsáno, jak začít se zálohováním virtuálních počítačů Hyper-V.

# <span id="page-25-2"></span>3.5.1.1 Předpoklady

Zkontrolujte, zda platí, že:

- Máte počítač s operačním systémem Windows s aktivovanou rolí Hyper-V.
- Integrační služby technologie Hyper-V jsou nainstalovány v každém virtuálním počítači, který chcete zálohovat. Další informace naleznete v instalačních pokynech níže v této části.
- Máte odpovídající počet licencí (str. [7\)](#page-6-0) aplikace Acronis Backup Advanced. Potřebujete jednu licenci pro každého hostitele Hyper-V. Pokud máte cluster Hyper-V (také nazývaný cluster s podporou převzetí služeb při selhání), zajistěte licence pro každý uzel clusteru. Chcete-li používat produkt ve zkušebním režimu, licence nejsou potřeba.
- Máte počítač se systémem Windows, který bude fungovat jako server pro správu. Tento počítač musí být vždy zapnutý a dostupný v síti. Systémové požadavky naleznete v dokumentaci instalace.
- Stáhli jste instalační program aplikace Acronis Backup Advanced.

#### *Jak instalovat integrační služby technologie Hyper-V*

- 1. Spusťte hostující operační systém.
- 2. Vyberte položku **Akce** > **Vložit instalační disk integračních služeb.**
- 3. Server připojí obraz ISO instalačního disku k počítači. Postupujte podle zobrazených pokynů.

### 3.5.1.2 Instalace

#### **Instalace serveru pro správu**

*V tomto kroku nainstalujete server pro správu. To umožní zálohování virtuálních počítačů hostitele Hyper-V nebo clusteru.*

1. Přihlaste se jako správce k počítači, který bude fungovat jako server pro správu, a spusťte instalační program.

- 2. Klikněte na možnost **Instalovat Acronis Backup**. Potvrďte podmínky licenčního ujednání.
- 3. Zaškrtněte políčko **Centrálně sledovat a konfigurovat zálohování fyzických a virtuálních počítačů**.
- 4. Zadejte všechny licenční klíče nebo je importujte z textového souboru.
- 5. Klikněte na tlačítko **Instalovat**.

#### **Instalace Agenta pro Hyper-V**

*V tomto kroku nainstalujete Agenta pro Hyper-V Acronis Backup do hostitele Hyper-V.*

V hostiteli Hyper-V proveďte následující postup. Pokud používáte cluster Hyper-V, proveďte tento postup v každém uzlu clusteru.

- 1. Přihlaste se k hostiteli Hyper-V jako správce a spusťte instalační program.
- 2. Klikněte na možnost **Instalovat Acronis Backup**. Potvrďte podmínky licenčního ujednání.
- 3. Zaškrtněte políčko **Zálohovat data v tomto počítači** a poté zkontrolujte, zda je na další stránce zaškrtnuto políčko **Virtuální počítače Hyper-V**.
- 4. Vyberte položku **Zaplatil jsem licenci nebo předplatné**.
- 5. Klikněte na možnost **Přidat licence**, zaškrtněte políčko **Použít následující licenční server** a poté zadejte název nebo IP adresu počítače, ve kterém jste nainstalovali server pro správu. **Podrobnosti:** Licenční server je začleněn do serveru pro správu.
- 6. Zkontrolujte, zda je vybrána požadovaná licence, a poté klikněte na tlačítko **Další**.
- 7. Pokud budete dotázáni na účet (agenta) služby Acronis Managed Machine Service, určete účet uživatele domény, který má oprávnění správce ve všech uzlech clusteru Hyper-V.
- 8. Zvolte možnost **Registrovat**. Zadejte název nebo IP adresu počítače, kde je nainstalován server pro správu. Zadejte uživatelské jméno a heslo správce daného počítače.
- 9. Zvolte, zda se má hostitel Hyper-V účastnit Programu zlepšování softwaru Acronis.
- 10. Klikněte na tlačítko **Instalovat**.

### 3.5.1.3 Tvorba centralizovaného úložiště

*V tomto kroku vytvoříte centralizované úložiště dostupné v celé síti. Toto úložiště umožní jednoduchý přístup k zálohám.*

- 1. Ve vaší síti vyberte počítač, do kterého chcete ukládat zálohovaná data. Může to být počítač, ve kterém je nainstalován server pro správu.
- 2. V počítači, ve kterém je nainstalován server pro správu, klikněte na ploše na ikonu **Acronis Backup**.
- 3. Klikněte na **Připojit k serveru pro správu**. Do pole **Počítač** zadejte název aktuálního počítače.
- 4. Na serveru pro správu v nabídce **Akce** klikněte na možnost **Vytvořit centralizované úložiště**.
- 5. Do pole **Název** zadejte název úložiště.
- 6. V seznamu **Typ** vyberte položku **Nespravovaný**.
- 7. Klikněte na tlačítko **Cesta** a zadejte cestu k síťovému sdílení, ve kterém budou zálohy uloženy. Klikněte na tlačítko **OK**. V případě potřeby zadejte pověření pro sdílenou složku.
- 8. Klikněte na tlačítko **OK**. Název úložiště je zobrazen ve stromu **Navigace** pod položkou **Úložiště** -**> Centralizovaná**. Kliknutím na název úložiště zobrazíte volné místo v úložišti a obsah úložiště.

# 3.5.1.4 Zálohování a obnova

#### **Zálohování**

*V tomto kroku zálohujete jeden nebo více virtuálních počítačů do centralizovaného úložiště, které jste vytvořili.*

- 1. V uvítacím okně klikněte na příkaz **Zálohovat nyní**.
- 2. Klikněte na příkaz **Položky k zálohování**. V okně **Data pro zálohování** vyberte možnost **Virtuální počítače**.
- 3. Vyberte virtuální počítače, které chcete zálohovat.
- 4. Klikněte na příkaz **Umístění**, rozbalte položku **Úložiště** a vyberte úložiště, které jste vytvořili.
- 5. Kliknutím na tlačítko **OK** začněte zálohovat virtuální počítače.

#### **Obnova**

*V tomto kroku obnovíte disky zálohovaného virtuálního počítače do existujícího virtuálního počítače v hostiteli Hyper-V.*

- 1. Ve stromu **Navigace** rozbalte položku **Úložiště** > **Centralizované** a vyberte úložiště, do kterého jste uložili archivy. Pokud budete vyzváni, zadejte pověření k přístupu k úložišti.
- 2. Na kartě **Zobrazení dat** ve skupině **Zobrazit** vyberte možnost **Disky**.
- 3. Vyberte virtuální počítač, které chcete obnovit. Pod položkou Verze vyberte bod obnovení. Ve výchozím nastavení se vybere poslední bod obnovení.

**Podrobnosti.** Místo obnovy celého virtuálního počítače je možné obnovit jeho jednotlivé disky.

- 4. Klikněte na příkaz **Obnovit**.
- 5. V poli **Kam obnovit** v seznamu **Obnovit na** vyberte možnost **Existující virtuální počítač**.
- 6. Klikněte na tlačítko **Procházet** a vyberte hostitele Hyper-V, do kterého chcete virtuální počítač obnovit.
- 7. Klikněte na příkaz **Vybrat** a vyberte existující virtuální počítač, buď stejný, který jste zálohovali (doporučeno pro začátek) nebo nějaký jiný.

**Podrobnosti.** Agent ve výchozím nastavení tento virtuální počítač před spuštěním obnovy automaticky zastaví. Aby se obnova zdařila, musí být během ní počítač vypnutý.

- 8. V případě potřeby proveďte následující kroky pro každý disk, který se v záloze nachází:
	- a. Klikněte na příkaz Obnovit "Disk N" na: a vyberte cílový disk mezi disky existujícího počítače.
	- b. Možnost **Signatura disku** ponechte ve výchozím nastavení: **Automatický výběr**.
- 9. Kliknutím na tlačítko **OK** spusťte ihned proces obnovy.

# <span id="page-27-0"></span>3.5.2 Zálohování počítačů Hyper-V v clusteru

V clusteru Hyper-V mohou být virtuální počítače převáděny mezi uzly clusteru. Pomocí následujících doporučení vytvoříte správnou zálohu počítačů Hyper-V v clusteru:

- 1. Počítač musí být dostupný pro zálohování bez ohledu na uzel, ke kterému se přenese. Chcete-li zajistit, že plán zálohování bude moci přistoupit k počítači z libovolného uzlu, spusťte plán pod uživatelským účtem domény, který má oprávnění správce na každém z uzlů v clusteru. Doporučujeme určit takový účet pro službu agenta během instalace Agenta pro Hyper-V. Jinak bude potřeba zadat pověření účtu centralizovaného plánu zálohování nebo úlohy obnovení.
- 2. Nainstalujte Agenta pro Hyper-V na každý uzel clusteru.
- 3. Všechny agenty zaregistrujte na serveru pro správu, buď během instalace nebo později.
- 4. Zálohujte počítače v clusteru pomocí serveru pro správu místo přímého připojení k uzlu.

5. Při tvorbě centralizovaného plánu zálohování vyberte počítač v clusteru pod clusterem místo pod uzlem clusteru. Tímto způsobem bude plán zálohování platný pro počítač i po přesunu do jiného uzlu.

#### **Vysoká dostupnost obnoveného počítače**

Při obnovování zálohovaných disků do *nového* virtuálního počítače Hyper-V můžete vybrat, zda chcete počítač nastavit na vysoce dostupný. V okně **Výběr VM/VS** je po kliknutí na možnost **Vytvořit nový virtuální počítač na serveru** nutné zadat cílového hostitele Hyper-V. Pokud vyberete cílového hostitele v clusteru, výsledný virtuální počítač bude vysoce dostupný. Pokud vyberete stejného hostitele mimo cluster, počítač vysoce dostupný nebude.

Při obnovení zálohovaných disků do *existujícího* virtuálního počítače Hyper-V zůstane jeho vysoké dostupnost nezměněna.

Pokud provedete *převod* na virtuální počítač Hyper-V v rámci plánu zálohování, výsledný počítač nebude vysoce dostupný. Považuje se za náhradní počítač a normálně se vypne. Pokud tento počítač potřebujete použít v produkčním prostředí, můžete jej konfigurovat pro vysokou dostupnost pomocí modulu snap-in pro **správu clusterů s podporou převzetí služeb při selhání**.

# <span id="page-28-0"></span>3.5.3 Zálohování průchozích disků

Microsoft Hyper-V neposkytuje kontrolu nad průchozími disky pro hostovaný operační systém. Ve výsledku pak zprostředkovatel Microsoft Software Shadow Copy nemůže poskytnout Agentovi pro Hyper-V snímky průchozích disků. Během zálohování agent tyto disky přeskočí a přidá upozornění do protokolového souboru. Těmto varováním se můžete vyhnout vyloučením průchozích disků z plánu zálohování.

Pokud si přejete zálohovat průchozí disky, nainstalujte do hostujícího operačního systému Agenta pro Windows nebo Agenta pro Linux. Licence (str. [7\)](#page-6-0) Acronis Backup Advanced přiřazená hostiteli umožňuje nainstalovat agenty do neomezeného počtu hostovaných systémů. Další informace o instalaci agentů naleznete v dokumentaci instalace.

Po instalaci Agenta pro Windows nebo Agenta pro Linux a přidání počítače na server pro správu se počítač objeví pod položkou **Počítače s agenty** ve skupině **Všechny počítače s agenty**. Při vytváření plánu zálohování vyberte počítač zde, ne pod položkou **Virtuální počítače**. Nebo můžete k počítači přímo připojit konzolu jako k fyzickému počítači.

Pro průchozí disky je možné použít jinou strategii zálohování. Pokud tyto disky například obsahují často se měnící databáze, můžete je zálohovat častěji, než operační systém, nebo pro ně použít jiné nastavení. V tomto případě pro tyto disky vytvořte samostatný plán zálohování.

# <span id="page-28-1"></span>3.5.4 Zálohování a obnovení hostitele Hyper-V

Pro účely obnovy po havárii můžete provést zálohu na úrovni disku pro celého hostitele Hyper-V. Tím se provede zálohování operačního systému a všech virtuálních počítačů uložených na místních discích hostitele.

Chcete-li hostitele zálohovat, je nutné v něm **nainstalovat agenta pro Windows**. Na serveru Microsoft Hyper-V Server 2008/2008 R2 doporučujeme agenta pro Windows nainstalovat vzdáleně. Pokud již je v hostiteli nainstalován agent pro Hyper-V, nebude agent pro Windows využívat žádnou další licenci.

Hostitele lze také zálohovat pomocí spouštěcího média.

#### **Příklady použití**

#### **Příklad 1. Zálohování samostatného hostitele**

Představte si následující situaci:

- Chcete provést zálohování hostitele, jehož virtuální počítače jsou uloženy lokálně (například na místních discích nebo zařízeních LUN (logical unit number)).
- Ze zálohy není nutné obnovovat jednotlivé virtuální počítače.

V tomto případě instalujte Agenta pro Windows a vytvořte a spusťte plán zálohování; tím provedete zálohování celého hostitele.

#### **Zálohování**

Při nastavování zálohy pro hostitele zkontrolujte:

- Vybrali jste možnost zálohování **Služba Stínová kopie svazku (VSS)**. V možnostech **Poskytovatel snímku** vyberte možnost **Software – zprostředkovatel systému**. Tím se zajistí, že virtuální počítače budou zálohovány v konzistentním stavu.
- Nainstalovali jste integrační služby technologie Hyper-V (str. [26\)](#page-25-2) v hostovaných operačních systémech. Tím se zajistí, že služba VSS při vytváření snímku nenastaví spuštěné virtuální počítače do uloženého stavu (nepozastaví je).

#### **Obnova**

Pomocí spouštěcích médií obnovíte hostitele na stejný hardware, pomocí funkce Universal Restore můžete provést obnovení na jiný hardware.

Po obnovení hostitele **na stejný hardware ve stejné konfiguraci** můžete okamžitě znovu zahájit práci s virtuálními počítači.

Po obnovení hostitele do počítače s **jinou sadou nebo umístěním síťových adaptérů** bude nutné znovu přiřadit virtuální síťové adaptéry virtuálních počítačů k fyzickým adaptérům hostitele.

#### **Příklad 2. Zálohování uzlu clusteru před instalací softwarových aktualizací**

Představte si následující situaci:

- Máte cluster Hyper-V se dvěma nebo více uzly, které k ukládání virtuálních počítačů používají sdílené svazky clusteru (CSV).
- Virtuální počítače clusteru chcete pravidelně zálohovat.
- Chcete zálohovat uzly clusteru dříve, než do nich nainstalujete aktualizace softwaru.

V tomto případě nainstalujte Agenta pro Hyper-V a Agenta pro Windows na každý uzel clusteru. Zaregistrujte uzly na serveru pro správu.

Pomocí centralizovaného plánu zálohování nastavte zálohy na úrovni disku pro oba uzly. Ze zálohy můžete vyloučit virtuální počítače (vyloučením CSV, kde jsou počítače uloženy, ze zálohy vlastníka CSV). Svazky odpovídající CSV nemají písmena, můžete je tedy snadno rozpoznat.

Před instalací aktualizací softwaru proveďte zálohování uzlů. Nainstalujte aktualizace na jeden uzel po druhém. Pokud instalace aktualizací způsobila problémy s operačním systémem, uzel vypněte. Zbývající uzly převezmou virtuální počítače, které byly v uzlu spuštěny. Pomocí spouštěcího média uzel obnovte. Jakmile bude uzel znovu funkční, virtuální počítače provedou migraci zpět do něj.

Chcete-li zálohovat samotné virtuální počítače, vytvořte samostatný plán zálohování. Další informace naleznete v tématu Zálohování počítačů Hyper-V v clusteru (str. [28\)](#page-27-0).

# <span id="page-30-0"></span>3.5.5 Podpora Hyper-V 3.0

Tato část popisuje, jak aplikace Acronis Backup podporuje nové prvky představené v Hyper-V 3.0. Tato verze Hyper-V je se objevuje v systému Windows Server 2012.

#### **Formát VHDX**

Formát VHDX se objevil v Hyper-V 3.0 jako nová verze formátu virtuálních pevných disků (VHD). Formát VHDX podporuje maximální velikost disku 64 TB v porovnání s 2 TB u formátu VHD. Formát VHDX také podporuje disky s fyzickou nebo logickou velikostí sektorů 4 kB.

Virtuální počítače s disky ve formátu VHDX je možné zálohovat a obnovovat pomocí Agenta pro Hyper-V. Během obnovy virtuálního počítače z hostitele Hyper-V verze starší než Hyper-V 3.0 agent převede disky počítače do formátu VHDX.

Během obnovy virtuálního počítače s disky VHDX do hostitele Hyper-V starší verze agent převede disky do formátu VHD. Agent se při převodu disků snaží splnit podmínky formátu VHD pro výsledný disk. Pokud je například zdrojový disk VHDX větší než 2 TB, agent se pokusí o zmenšení výsledné velikosti disku VHD na 2 TB.

#### **Dynamická paměť**

Funkce dynamické paměti upraví původní velikost paměti virtuálního počítače podle opravdové potřeby paměti počítače. Pomocí Agenta pro Hyper-V je možné zálohovat a obnovit virtuální počítače, které používají dynamickou paměť. Agent ovšem neukládá nastavení dynamické paměti těchto počítačů.

Během obnovy počítače do nového virtuálního počítače agent nastaví původní velikost paměti. Dynamická paměť obnovovaného počítače bude vypnuta.

#### **Privátní sítě VLAN**

Pomocí privátních sítí VLAN (sítí PVLAN) je možné oddělit skupiny virtuálních počítačů v hostiteli, jakoby se každá skupina nacházela v samostatné fyzické síti. Tato funkce platformy Hyper-V 3.0 je užitečná během hostování virtuálních počítačů více společností, kdy zabraňuje jakékoliv komunikaci mezi počítači patřícími odlišným společnostem.

Během zálohování virtuálního počítače Hyper-V 3.0 Agent pro Hyper-V zálohuje nastavení privátní sítě PVLAN počítače. Agent obnoví tato nastavení během obnovy počítače do nového nebo existujícího počítače na *stejném hostiteli.*

Během obnovy do *jiného hostitele* agent vymaže nastavení sítě PVLAN obnovovaného počítače.

#### **Adaptéry hostitelských sběrnic virtuální technologie Fibre Channel**

Adaptéry hostitelských sběrnic virtuální technologie Fibre Channel umožňují každému počítači přístup k úložišti Fibre Channel, jako by počítač měl vlastní připojení Fibre Channel. Například můžete nastavit virtuální počítač tak, aby mohl mít přístup pouze k určitému číslu logické jednotky (LUN) sítě SAN (Storage Area Network) místo ke všem číslům logické jednotky dostupným hostiteli Hyper-V.

Přestože Agent pro Hyper-V umožňuje zálohování virtuálních počítačů s adaptéry HBA, neumožňuje zálohování samotného obsahu úložiště. Pokud potřebujete zálohovat toto úložiště přímo z virtuálního počítače, nainstalujte Agenta pro Windows do hostovaného operačního systému.

# <span id="page-31-0"></span>3.6 Zálohování logických svazků a zařízení MD systému **Linux**

Aplikace Acronis Backup může zálohovat virtuální počítače s logickými svazky (známé také jako svazky LVM) nebo zařízení MD (známé také jako linuxová softwarová RAID zařízení).

Tyto počítače lze zálohovat na úrovni hypervisoru (pomocí Agenta pro VMware nebo Agenta pro Hyper-V) nebo pomocí instalace agenta pro Linux do hostovaného operačního systému.

#### **Zálohování na úrovni hypervisoru**

Toto je přirozená možnost při zálohování celých počítačů a obnovy na stejnou platformu (ESX(i) nebo Hyper-V). V tomto případě není nutné instalovat více agentů nebo vytvářet spouštěcí média.

Protože Agent pro VMware nebo Agent pro Hyper-V neumí přistupovat k systému souborů logického svazku nebo MD zařízení, zálohují tito agenti příslušné disky nebo diskové oddíly sektor po sektoru. Svazky jiné než LVM se zálohují normálním režimem (zálohováním systému souborů). Všechna zálohovaná data lze bez problémů obnovit zpět do původního umístění.

#### **Omezení**

Zálohy logických svazků sektor po sektoru mají následující omezení:

- Pokud je kořenový adresář umístěn v logickém svazku, doplněk Acronis Universal Restore nemůže přistupovat k ovladačům umístěném v tomto adresáři. Systém se tedy po obnovení na hardware nebo na jinou platformu (ESX(i) nebo Hyper-V) nemusí spustit. Na tuto skutečnost nezapomeňte, protože nové distribuce systému Linux, například Fedora nebo RHEL, umisťují kořenový adresář do logického svazku při výchozím nastavení.
- Při tvorbě plánu zálohování není možné vybrat logický svazek nebo zařízení MD. Vyberte celý počítač nebo všechny diskové oddíly tvořící skupinu svazků nebo zařízení.
- Zálohování a obnovení souborů ze zálohy na úrovni disku není pro soubory umístěné v logických svazcích a zařízeních MD možné.
- Změna velikosti logického svazku při obnově není možná.

Společné omezení záloh na úrovni hypervisoru znamená, že není možné spouštět příkazy před a po zálohování nebo získávat data v rámci hostovaného operačního systému.

#### **Instalace agenta do hostovaného systému**

U pokročilých operací nainstalujte do hostovaného počítače Agenta pro Linux a zálohujte logické svazky nebo zařízení MD jako ve fyzickém počítači. Tak překonáte všechna výše uvedená omezení.

Doplněk Universal Restore bude dokonce fungovat u logických svazků a umožní převod virtuálních počítačů na fyzické nebo virtuální. Pomocí spouštěcího média založeného na systému Linuxu bude možné obnovit logické svazky nebo zařízení MD tak, jak jsou. Další informace o zálohování logických svazků a zařízení MD ve fyzických počítačích naleznete v uživatelské příručce aplikace Acronis Backup Advanced.

# <span id="page-31-1"></span>3.7 Obnova na úrovni souborů

Pomocí Agentů pro VMware a Agenta pro Hyper-V je možné obnovit soubory ze zálohy souborů nebo ze zálohy disku fyzického nebo virtuálního počítače.

Podle agenta, který obnovení provádí, je možné obnovit soubory do následujících umístění:

- **Místní složka** v počítači, ve kterém je agent nainstalován. Toto umístění není dostupné pro Agenta pro VMware (Virtual Appliance).
- **Sdílené síťové umístění**
- **server FTP nebo SFTP,**

#### *Jak obnovit soubory pomocí serveru pro správu*

- 1. Připojte konzolu k serveru pro správu.
- 2. Pokud je záloha uložena ve spravovaném úložišti, klikněte na **Katalog dat**. Jinak klikněte na konkrétní centrální nespravované úložiště a klikněte na kartu **Zobrazení dat**.
- 3. Vyberte soubory a časový bod, do kterého je chcete obnovit. Doporučuje se vybírat soubory následujícím způsobem:
	- a. Zvolte **Zobrazit > Složky/soubory**.
	- b. Vyberte soubory a časový bod.
	- c. Klikněte na příkaz **Obnovit**.

**Podrobnosti.** Jestliže je záloha uložena v centralizovaném nespravovaném úložišti, soubory se zpočátku nemusí objevit v **Zobrazení dat**. Důvodem je, že Agent pro VMware (Virtual Appliance) při zálohování do těchto úložišť nekatalogizuje data na úrovni souboru. Pokud soubor nemůžete v **Zobrazení dat** najít, použijte **Zobrazení archivu**:

 Klikněte na kartu **Zobrazení archivu**, rozbalte archiv, klikněte pravým tlačítkem myši na zálohu a poté na **Obnovit**. Pod položkou **Obsah zálohy** vyberte **Soubory** a poté vyberte soubory, které chcete obnovit.

Také je možné aktualizovat katalog kliknutím na **Katalog nyní** a poté opětovným použitím **zobrazení dat**. Aktualizace katalogu může trvat nějakou dobu.

4. Pod položkou **Kam obnovit** vyberte Agenta pro VMware (Virtual Appliance), Agenta pro VMware (Windows) nebo Agenta pro Hyper-V, který obnovení provede.

**Tip:** Také je možné vybrat počítač, ve kterém je nainstalován Agent pro Windows nebo Agent pro Linux. Tímto postupem je možné obnovit soubory přímo v tomto počítači.

5. Pokračujte vytvořením úlohy obnovy.

Pomocí podobného postupu je možné obnovit soubory během přímého spojení konzoly s agentem. Při připojení k Agentovi pro VMware (Windows) nebo Agentovi pro Hyper-V použijte buď **Zobrazení dat** nebo **Zobrazení archivu**. Při připojení k Agentovi pro VMware (Virtual Appliance) je karta **Zobrazení dat** dostupná pouze pro spravovaná úložiště a místně připojené úložiště (str. [16\)](#page-15-0).

#### **Obnovení souborů do virtuálního počítače**

Chcete-li obnovit soubory přímo do virtuálního počítače, použijte jeden z následujících postupů:

- **Obnovte soubory do sdíleného systémového síťového úložiště** virtuálního počítače. Například sdílené síťové úložiště **\\MyVM\c\$** odpovídá svazku C virtuálního počítače **MyVM**. Tato metoda je platná pouze pro virtuální počítače se systémem Windows. Je nutné zadat pověření správce virtuálního počítače.
- **V hostovaném operačním systému** instalujte Agenta pro Windows nebo Agenta pro Linux a poté pomocí tohoto agenta obnovte soubory.

Také je možné obnovit soubory do síťového sdíleného úložiště v síti a poté je přesunout do virtuálního počítače nebo k nim z virtuálního počítače přistupovat.

# <span id="page-33-0"></span>3.8 Virtuální počítače na serveru pro správu

#### **Dostupnost virtuálních počítačů**

Virtuální počítače se zobrazují jako dostupné, když je agent dostupný pro server pro správu a počítače jsou dostupné pro agenta. Seznam virtuálních počítačů se aktualizuje dynamicky pokaždé, když se server pro správu synchronizuje s agenty.

Když je virtuální server nebo virtuální zařízení nedostupné nebo uzavřené, virtuální počítače jsou zobrazeny šedou barvou.

Pokud virtuální počítače nejsou pro agenta dostupné (to se může stát, pokud jsou počítače odstraněny z inventáře virtualizačního serveru, odstraněny z disku nebo je úložiště serveru mimo provoz nebo odpojené), počítač se přestane zobrazovat ve skupině **Všechny virtuální počítače** a v dalších skupinách, ve kterých je zahrnut. Úlohy zálohování těchto virtuálních počítačů selžou s příslušným záznamem do protokolu a plán zálohování bude ve stavu **Chyba**.

Stav online nebo offline virtuálního počítače neovlivňuje jeho zálohu, jelikož virtuální počítače lze zálohovat v obou stavech.

#### **Plány zálohování pro virtuální počítače**

Virtuální počítače lze zahrnout do plánu zálohování zálohujícího disky a svazky.

#### **Co se stane, pokud zahrneme skupinu virtuálních počítačů do plánu zálohování**

Každý počítač bude zálohován do samostatného archivu. Výchozí název zálohy bude obsahovat název virtuálního počítače. Doporučujeme ponechat výchozí pojmenování záloh tak, abyste mohli snadno nalézt zálohy všech počítačů v úložišti.

Zálohování mohou probíhat současně, i když budou spuštěny stejným agentem. Počet virtuálních počítačů, které bude agent současně zálohovat, lze nastavit (str. [35\)](#page-34-1). Maximální hodnota je 10.

#### **Seskupování virtuálních počítačů**

Část navigačního stromu **Virtuální počítače** obsahuje jednu výchozí skupinu nazvanou **Všechny virtuální počítače**. Tuto skupinu nelze ručně upravovat, odstranit ani přesunout. Tuto skupinu lze zahrnout do plánu zálohování, který zálohuje disky a svazky.

Můžete vytvořit statické i dynamické skupiny virtuálních počítačů. Jakýkoliv virtuální počítač, který je aktuálně dostupný, lze přidat do statické skupiny. Nelze vytvářet skupiny, které obsahují fyzické i virtuální počítače.

Kritéria členství virtuálních počítačů v dynamických skupinách jsou následující:

#### **Typ virtualizačního serveru**

Pomocí tohoto kritéria můžete vytvořit dynamickou skupinu virtuálních počítačů hostovaných na všech registrovaných Hyper-V nebo ESX(i) serverech. Každý počítač přidaný do serverů se zobrazí v této skupině. Všechny počítače odstraněné ze serverů budou z této skupiny odstraněny.

#### **Všechny VM zálohované agenty**

Pomocí tohoto kritéria můžete vytvářet dynamické skupiny virtuálních počítačů spravovaných zadanými agenty.

#### **Operační systém**

Pomocí tohoto kritéria můžete vytvářet dynamické skupiny virtuálních počítačů s určitým operačním systémem.

# <span id="page-34-0"></span>3.9 Možnosti zálohování a obnovy specifické pro VM

Když vytvoříte plán zálohování nebo úlohu obnovení, tyto možnosti se objeví v části **Parametry plánu** nebo **Parametry úlohy**. Můžete buďto použít výchozí možnost, nebo přepsat výchozí možnost vlastní hodnotou, která bude platit pouze pro tento plán.

Chcete-li si prohlédnout a změnit výchozí možnosti, připojte konzolu k serveru pro správu nebo k počítači s agentem a poté vyberte **Možnosti** -> **Výchozí možnosti zálohování a obnovy** v horní nabídce.

# <span id="page-34-1"></span>3.9.1 Souběžná záloha virtuálních počítačů

Tato možnost je aktivní při zálohování virtuálních počítačů s Agentem pro VMware nebo Agentem pro Hyper-V.

Tato možnost nemá vliv, jestliže je cílem zálohování úložiště Acronis Cloud Storage.

Tato možnost určuje, kolik virtuálních počítačů může agent zálohovat současně při provádění daného plánu zálohování.

Výchozí nastavení: **2**.

Pokud podle plánu zálohování musí agent začít zálohovat více počítačů najednou, vybere dva počítače. (Agent se pokusí porovnat počítače uložené v různých úložištích tak, aby mohl optimalizovat výkon zálohování.) Jakmile je jedna z těchto záloh dokončena, agent vybere třetí počítač atd.

Počet virtuálních počítačů, které bude agent současně zálohovat, lze změnit. Maximální hodnota je 10.

Chcete-li zakázat současné zálohování, zrušte zaškrtnutí políčka **Zálohovat virtuální počítače současně**. Zálohy budou agenty seřazeny do fronty.

#### **Tipy**

Pamatujte, že je možné každého agenta nastavit jinak podle zátěži jeho hostitele, dostupných médiích (LAN, SAN, Hot-add) a dalších faktorech. Chcete-li to provést, připojte k agentovi konzolu a vyberte možnost **Možnosti** > **Výchozí možnosti zálohování a obnovy** > **Současná záloha virtuálního počítače**. Tato nastavení nebudou použita, pokud je přepíšete běžným nastavením plánu zálohování.

Ve výchozím nastavení Agent pro VMware (Virtual Appliance) používá 2 virtuální procesory. Pokud se během zálohování využití CPU přiblíží 100%, zvyšte počet virtuálních procesorů v nastavení virtuálního zařízení. Tím můžete významně zvýšit výkon současných záloh. Vypněte virtuální zařízení, klikněte na možnost **Upravit nastavení…**, vyberte **Hardware** > **Procesory** a vyberte požadovaný počet procesorů.

Pokud rychlost zálohování stále není dostatečná, zvažte možnost instalace Agenta pro VMware (Windows) (str. [12\)](#page-11-0) do samostatného fyzického počítače. Agent může sdílet zatížení s virtuálním zařízením nebo provádět zálohování všech počítačů.

# <span id="page-35-0"></span>3.9.2 Správa napájení VM

Tyto volby jsou platné pro virtuální stroje umístěné na virtualizačních serverech.

Tyto volby jsou k dispozici pouze v případě, když je na virtualizačním serveru nainstalován nějaký agent Acronis pro virtuální stroje.

#### **Vypnout při spuštění obnovování cílové virtuální stroje**

Přednastaveno je: **Povoleno**.

Obnovení na existující virtuální stroj není možné, pokud je online, a proto je tento stroj při zahájení úlohy obnovení automaticky vypnut. Uživatelé budou od stroje odpojeni a veškerá neuložená data budou ztracena.

Zrušte zaškrtnutí políčka pro toto nastavení, pokud před obnovením preferujete ruční vypnutí virtuálního stroje.

#### **Po dokončení obnovování zapnout cílový virtuální stroj**

Přednastaveno je: **Zakázáno**.

Po obnově stroje ze zálohy na jiný stroj existuje možnost, že se v síti objeví dosavadní replika stroje. Chcete-li se zabezpečit, zapněte obnovený virtuální stroj po nezbytných opatřeních ručně.

Pokud je vyžadováno automatické zapnutí virtuálního stroje, vyberte políčko pro toto možnost.

# <span id="page-35-1"></span>3.10 Omezení pro možnosti zálohování a obnovení

Následující možnosti zálohování platí pro zálohy v hostujícím systému, ale ne pro zálohy na úrovni hypervizoru:

- **Rychlá přírůstková/rozdílová záloha**
- **Snímky záloh na úrovni souborů**
- **Zabezpečení na úrovni souborů**
- **Zachycování snímků LVM**
- **Součásti médií**
- **Snímek více svazků**
- **Příkazy před/po získání dat**
- **Služba Stínová kopie svazku (Volume Shadow Copy Service)**

Možnosti **příkazů před a po** pro zálohování i pro obnovení platí pro agenta pro Hyper-V a agenta pro VMware (Windows). Neplatí pro Agenta pro VMware (Virtual Appliance). Příkazy zadané v těchto možnostech se spouští v počítači s agentem (ne v zálohovaných nebo obnovovaných virtuálních počítačích).

# <span id="page-36-0"></span>4 Zálohování zevnitř hostujícího OS

Zálohování zevnitř hostujícího OS předpokládá zálohování a obnovu virtuálních počítačů podobně jako fyzických počítačů. Tato funkce je dostupná při používání Agenta pro Windows Acronis Backup nebo Agenta pro Linux Acronis Backup.

Chcete-li provádět zálohování a obnovu online, nainstalujte agenta pro Windows nebo Agenta pro Linux do odpovídajícího hostovaného systému. Pomocí spustitelných médií je možné provádět zálohování offline ("studené") a obnovu do prázdného virtuálního počítače. Instalace softwaru, zálohování a obnova jsou stejné jako u fyzického počítače.

# <span id="page-36-1"></span>4.1 Práce s prostředím Red Hat Enterprise Virtualization

V této kapitole je stručně popsáno použití produktu Acronis Backup v prostředích Red Hat Enterprise Virtualization. Také zde naleznete průvodce migracemi P2V a V2V, které lze provádět pomocí aplikace Acronis Backup.

# <span id="page-36-2"></span>4.1.1 Přehled platformy RHEV

Red Hat Enterprise Virtualization (RHEV) je virtualizační řešení založené na systému Red Hat Enterprise Linux. Jeho pokročilé funkce umožňují podnikům centrálně spravovat virtuální prostředí a snižovat náklady a složitost rozsáhlých řešení.

#### **Součásti**

Platforma RHEV sestává z následujících součástí:

- Správce Red Hat Enterprise Virtualization, který umožňuje správcům systému zobrazovat a spravovat virtuální počítače prostřednictvím jediného grafického uživatelského rozhraní.
- Hostitelé se spuštěným hypervizorem Red Hat Enterprise Virtualization nebo systémem Red Hat Enterprise Linux, na kterých jsou hostovány virtuální počítače.

#### **Rozhraní**

Správce Red Hat Enterprise Virtualization zahrnuje portál pro správu a uživatelský portál.

- Portál pro správu je navržen k provádění nastavení, konfigurace a správy prostředí Red Hat Enterprise Virtualization.
- Uživatelský portál umožňuje uživatelům spouštět, zastavovat a připojovat se k virtuálním počítačům.

#### **Domény úložišť**

Platforma RHEV používá následující typy domén úložišť:

- **Datové domény** ukládají virtuální disky, šablony a snímky. Datovou doménu mohu sdílet různá datová centra. Datovou doménu lze organizovat pomocí systémů NFS nebo SAN (úložišť připojených k iSCSI/FCP) nebo místního úložiště virtualizačního hostitele.
- **Domény ISO** ukládají soubory ISO použité k instalaci a spouštění operačních systémů a aplikací pro virtuální počítače. Doménu ISO mohou sdílet různá datová centra. Doménu ISO je možné organizovat pouze pomocí NFS.
- **Doména pro export** se používá ke kopírování nebo přesouvání obrazů mezi datovými centry a instalacemi správce RHEV. Doménu pro export lze přesouvat mezi datovými centry. V jednom

okamžiku však může být aktivní pouze v jednom datovém centru. Doména pro export může využívat systémy NFS nebo SAN (úložiště připojená k iSCSI/FCP).

# <span id="page-37-0"></span>4.1.2 Jak funguje aplikace Acronis Backup s prostředím RHEV

Pomocí aplikace Acronis Backuplze zálohovat a obnovovat virtuální počítače spuštěné v prostředí RHEV (Red Hat Enterprise Virtualization). Zálohování a obnova bude k dispozici po nainstalování Agenta pro Linux nebo Agenta pro Windows do hostitelských systémů. To znamená, že aplikace Acronis Backup bude zacházet s virtuálními počítači stejně jako s fyzickými počítači a nabídne všechny funkce jako u fyzických počítačů. Operace nebudou k dispozici u počítačů, které budou vypnuty.

#### **Zálohování a obnova (str. [39\)](#page-38-0)**

Při použití Server pro správu aplikace Acronis Backup můžete:

- centrálně nasadit agenty do virtuálních počítačů spravovaných Správcem RHEV,
- vytvořit a nasadit centralizované plány zálohování, které agenti budou provádět,
- sledovat, jak úspěšně budou plány zálohování prováděny,
- obnovovat disky, svazky, soubory nebo celé počítače do původních umístění nebo do jiných počítačů,
- zobrazovat výstrahy, zprávy, aktuální aktivity a další úkony.

Navíc lze přímo spravovat každý počítač prostřednictvím připojení Konzoly pro správu aplikace Acronis Backup k počítači.

#### **Migrace P2V a V2V (str. [44\)](#page-43-0)**

Aplikace Acronis Backup nabízí několik způsobů migrace umožňující snadnou migraci fyzických počítačů do prostředí RHEV. Jednotlivé způsoby se liší v závislosti na složitosti a pružnosti. Pokrývají všechny možné situace a migrační scénáře. Tyto způsoby lze také použít k migraci virtuálního počítače z jiné virtualizační platformy do platformy RHEV.

#### **Licencování**

Licenci potřebujete pro každého hostitele s alespoň jedním spuštěným počítačem, který vyžaduje zálohování. Pokud vezmeme do úvahy, že počítače jsou migrovány v rámci clusteru, potřebujete jednu licenci pro každého hostitele v clusteru. Pomocí licence k aplikaci Acronis Backup Advanced pro RHEV můžete zálohovat neomezený počet virtuálních počítačů, které jsou spuštěny ve stejném hostiteli, a neomezený počet migrací do tohoto hostitele.

K nainstalování produktu ve zkušebním režimu nepotřebujete licenční klíč. Ve zkušebním režimu můžete zálohovat hostované počítače pouze během omezené doby a provést tři migrace do příslušného hostitele.

#### **Podporované verze RHEV**

- Red Hat Enterprise Virtualization Manager: verze 2.2, 3.0, 3.1, 3.2.
- Red Hat Enterprise Virtualization Hypervisor, Red Hat Enterprise Linux: verze 5.5 a vyšší.

#### **Podporované hostitelské operační systémy**

Aplikace Acronis Backup podporuje všechny virtualizované hostující operační systémy podporované prostředím RHEV:

- Red Hat Enterprise Linux 3 (32bitová a 64bitová verze),
- Red Hat Enterprise Linux 4 (32bitová a 64bitová verze),
- Red Hat Enterprise Linux 5 (32bitová a 64bitová verze),
- Red Hat Enterprise Linux 6 (32bitová a 64bitová verze),
- Windows XP Service Pack 3 a vyšší (pouze 32bitová verze),
- Windows 7 (32bitová a 64bitová verze),
- Windows 8/8.1 (32bitová a 64bitová verze),
- Windows Server 2003 Service Pack 2 a vyšší (32bitová a 64bitová verze),
- Windows Server 2008 (32bitová a 64bitová verze),
- Windows Server 2008 R2 (pouze 64bitová verze),
- Windows Server 2012/2012 R2.

# <span id="page-38-0"></span>4.1.3 Zálohování a obnova virtuálních počítačů RHEV

V tomto tématu jsou uvedeny pokyny krok za krokem umožňující rychlé nastavení centralizovaných záloh virtuálních počítačů a zobrazení jejich obnov. Pomocí těchto kroků lze docílit ochrany základního prostředí RHEV. Použít však můžete všechny dostupné funkce aplikace Acronis Backup popsané v nápovědě, instalační příručce, uživatelské příručce k aplikaci Acronis Backup Advanced a referenční příručce příkazového řádku.

### 4.1.3.1 Předpoklady

Zkontrolujte, zda byly provedeny tyto kroky:

- Je nasazena infrastruktura RHEV.
- Znáte název nebo IP adresu serveru správce RHEV a pověření pro přístup k serveru.
- Znáte uživatelské jméno a heslo správce každého z hostovaných systémů, které chcete zálohovat.
- Máte počítač se systémem Windows, který bude fungovat jako server pro správu. Tento počítač musí být vždy zapnutý a dostupný v síti.
- Stáhli jste instalační program aplikace Acronis Backup Advanced.
- Máte licenční klíče pro aplikaci Acronis Backup Advanced (Universal nebo pro RHEV) v souboru TXT nebo EML. Licenci potřebujete pro každého hostitele s alespoň jedním spuštěným počítačem, který vyžaduje zálohování. Pokud vezmeme do úvahy, že počítače jsou migrovány v rámci clusteru, potřebujete jednu licenci pro každého hostitele v clusteru. Textový formát pro více licenčních klíčů je jeden klíč, jeden řádek.

### 4.1.3.2 Instalace serveru pro správu aplikace Acronis Backup

- 1. Přihlaste se jako správce v počítači, který bude fungovat jako server pro správu, a spusťte instalační program Acronis Backup.
- 2. Klikněte na možnost **Instalovat Acronis Backup**. Potvrďte podmínky licenčního ujednání.
- 3. Zaškrtněte políčko **Centrálně sledovat a konfigurovat zálohování fyzických a virtuálních počítačů**.
- 4. Zadejte všechny licenční klíče nebo je importujte z textového souboru.
- 5. Klikněte na tlačítko **Instalovat**.

### 4.1.3.3 Přidání počítačů s prostředím RHEV na Server pro správu Acronis **Backup**

*V tomto kroku přidáte počítače z prostředí RHEV na Server pro správu Acronis Backup. Agenti aplikace Acronis Backup se na tyto počítače nainstalují automaticky.* 

Agenty můžete také na počítače nainstalovat ručně podle popisu v tématu Tvorba diskového obrazu online (str. [49\)](#page-48-0). Po instalaci agentů přidejte počítače na server pro správu.

Chcete-li provést následující postup, je nutné mít:

- Správce Red Hat Enterprise Virtualization Manager verze 3.x. Pokud má správce verzi 2.2, nainstalujte agenty ručně nebo použijte jiné instalační metody popsané v instalační příručce.
- Nástroje hostů nainstalované v každém počítači, který chcete přidat.

#### **Příprava počítačů s prostředím RHEV se systémem Linux**

- 1. Aby bylo možné úspěšně nainstalovat Agenta pro Linux aplikace Acronis Backup, bude možná nutné ručně nainstalovat následující balíčky Linuxu: **gcc**, **make** a **kernel-devel**. Podrobnosti naleznete v části "Příprava" v tématu Instalace agenta pro Linux (str. [49\)](#page-48-1).
- 2. Zkontrolujte, zda je otevřen port TCP 22 a zda je démon SSH spuštěn v každém virtuálním počítači, který chcete přidat. Po dokončení vzdálené instalace lze port zavřít a zastavit démona SSH.
- 3. Otevřete port TCP 9876 v každém virtuálním počítači, který chcete přidat. Acronis Backup používá tento port pro komunikaci mezi součástmi, proto musí zůstat otevřený pro příchozí i odchozí požadavky.
- 4. Ve výchozím nastavení server pro správu načítá instalační balíčky ze složky **%CommonProgramFiles%\Acronis\RemoteInstaller\**<číslo sestavení produktu>. Chcete-li vzdáleně instalovat Agenta pro Linux, stáhněte instalační soubory agenta (.i686 nebo .x86\_64) z webových stránek společnosti Acronis a umístěte je do této složky na serveru pro správu.

#### **Příprava počítačů s prostředím RHEV se systémem Windows**

1. Chcete-li docílit úspěšné instalace na vzdálený počítač, ve kterém běží systém Windows XP, musí být v něm *vypnutá* možnost **Ovládací panely > Možnosti složky > Zobrazení > Použít zjednodušené sdílení souborů**.

Chcete-li docílit úspěšné instalace na vzdálený počítač, ve kterém běží systém Windows Vista nebo novější, musí v něm být *vypnutá* možnost **Ovládací panely > Možnosti složky > Zobrazení > Používat průvodce sdílením**.

- 2. Chcete-li docílit úspěšné instalace na vzdálený počítač, který *není* členem domény služby Active Directory, je nutné, aby byla funkce Řízení uživatelských účtů (UAC) *zakázána*.
- 3. Sdílení souborů a tiskáren musí být na vzdáleném počítači *zapnuto*. Tato možnost je dostupná následujícím způsobem:
	- V počítači se systémem Windows XP s aktualizací Service Pack 2 nebo Windows 2003 Server: pod položkou **Ovládací panely > Brána firewall systému Windows > Výjimky > Sdílení souborů a tiskáren**.
	- V počítači se systémem Windows Vista, Windows Server 2008, Windows 7 nebo novější: pod položkou **Ovládací panely > Brána firewall systému Windows > Síťové centrum > Změnit pokročilé nastavení sdílení**.
- 4. Acronis Backup pro vzdálenou instalaci používá TCP porty 445 a 25001. Pro vzdálenou instalaci a komunikaci mezi součástmi se také používá TCP port 9876.

Port 445 je automaticky otevřen, jestliže je povolené Sdílení souborů a tiskáren. Porty 9876 a 25001 jsou automaticky otevřeny pomocí brány firewall systému Windows. V případě, že používáte jinou bránu firewall, ujistěte se, že tyto tři porty jsou otevřeny (přidány k výjimkám) příchozím i odchozím žádostem.

Po dokončení vzdálené instalace je možné porty 445 a 25001 z výjimek odstranit. Port 25001 se automaticky zavře pomocí brány firewall systému Windows. Je nutné, aby port 9876 zůstal otevřený.

#### **Připojení k serveru pro správu**

- 1. Dvojitým kliknutím na ikonu **Acronis Backup** na ploše spusťte konzolu pro správu.
- 2. Připojte konzolu k serveru pro správu: Klikněte na možnost **Připojit k serveru pro správu**.
	- a. Zadejte název nebo IP adresu serveru.
	- b. Při zobrazení žádosti k zadání pověření zadejte uživatelské jméno a heslo.

#### **Přidání počítačů z prostředí RHEV**

- 1. V nabídce **Akce** klikněte na možnost **Přidat více počítačů**.
- 2. Klikněte na možnost **Z prostředí Red Hat Enterprise Virtualization**. Zadejte název nebo IP adresu serveru správce RHEV a pověření účtu s oprávněními k přístupu k tomuto počítači. Při zadávání názvu uživatelského účtu služby Active Directory se ujistěte, že zadáváte název domény (DOMENA\Uzivatelskejmeno nebo Uzivatelskejmeno@domena).
- 3. V zobrazeném okně:
	- a. Vyberte počítače, které chcete přidat na server pro správu:
		- Kliknutím na tlačítko **Přidat** určete vybraný počítač.
		- Kliknutím na tlačítko **Přidat vše** určete všechny virtuální počítače zahrnuté ve vybraném datovém centru nebo clusteru.

**Podrobnosti.** Můžete přidávat pouze počítače, které jsou aktuálně zapnuté. Chcete-li vyhledat počítač, můžete do vyhledávacího pole zadat jeho přesný název nebo použít zástupné znaky.

b. Software automaticky načte IP adresy zadaných počítačů ze správce RHEV. Pokud má počítač několik IP adres, můžete vybrat hodnotu v rozevíracím seznamu. Jestliže je pole **IP adresa** prázdné, zadejte IP adresu ručně.

**Podrobnosti.** IP adresa nemusí být dostupná například v případě, že v operačním systému hosta nejsou nainstalovány nástroje hosta.

- c. Zadejte pověření uživatele s oprávněními správce pro každý počítač. Pokud v síti existuje univerzální účet správce, zadejte pověření k účtu pro jeden počítač a zapněte možnost, která je použije u všech vybraných počítačů.
- d. Klikněte na tlačítko **OK**.

#### **Instalace agentů**

Aplikace Acronis Backup detekuje, ve kterých vybraných počítačích nejsou nainstalováni agenti. Pokud existuje aspoň jeden počítač bez agenta, proveďte následující postup:

- 1. Agent pro Windows nebo Agent pro Linux je pro instalaci vybrán ve výchozím nastavení. Klikněte na tlačítko **Další**.
- 2. Klikněte na možnost **Použít licence z následujícího licenčního serveru**. V zobrazeném okně:
	- a. Zadejte název nebo IP adresu serveru pro správu a pověření správce.
	- b. [Nepovinné] Pokud je nutné zadat další licence, klikněte na možnost **Přidat licenci** a zadejte licenční klíče nebo je importujte z textového souboru. Klikněte na tlačítko **OK**.
	- c. Klikněte na tlačítko **Další**.
- 3. Ponechte pro agenta výchozí možnosti instalace.
- 4. Zvolte, zda se mají počítače účastnit Programu zlepšování softwaru Acronis.

**Podrobnosti.** Program zlepšování softwaru Acronis se týká pouze počítačů se systémem Windows.

5. Okno shrnutí zobrazuje seznam počítačů, na které bude součást nainstalována. Kliknutím na tlačítko **Pokračovat** spusťte instalaci.

Po zahájení instalace zobrazuje program postup operace a názvy počítačů, kam se agent instaluje.

#### **Správa počítačů**

Chcete-li s přidanými počítači provádět další úkony, vyberte možnost **Počítače s agenty** ve stromu **Navigace**.

### 4.1.3.4 Tvorba spouštěcího média

*V tomto kroku nainstalujete Tvůrce médií Acronis a vytvoříte obraz ISO spustitelného média. Soubor ISO je vyžadován při obnově (str. [51\)](#page-50-0) celého virtuálního počítače. Pomocí souboru ISO je také možné zálohovat virtuální počítač, pokud nechcete do hostovaného systému instalovat zálohovací software.*

#### **Instalace Tvůrce médií Acronis**

Nejprve je Tvůrce médií Acronis nutné nainstalovat do jednoho z počítačů se systémem Linux. V tomto počítači musí být nainstalováno linuxové grafické uživatelské rozhraní.

Stáhněte instalační soubor Tvůrce médií Acronis a uložte jej do vybraného počítače. Poté přejděte do adresáře, kde se nachází instalační soubor, a spusťte následující příkazy:

 Pokud se v počítači používá 32bitový operační systém, chmod 755 AcronisBackup\*

./AcronisBackupAdvancedMediaBuilderL\_11.5\_<místní nastavení>.i686 -a

 Pokud se v počítači používá 64bitový operační systém, chmod 755 AcronisBackup\* ./AcronisBackupAdvancedMediaBuilderL64\_11.5\_<místní nastavení>.x86\_64 -a

#### **Tvorba spouštěcího média**

Jak vytvořit spouštěcí médium:

- 1. Následujícím příkazem spusťte Tvůrce médií Acronis. sudo mediabuilder
- 2. Postupujte podle pokynů na obrazovce. Další informace naleznete v nápovědě k aplikaci. Nápověda je dostupná v každém okně programu po stisknutí klávesy F1.
- 3. V okně **Vybrat výstupní médium** vyberte možnost **Diskový obraz ISO**. Poté vyberte adresář v doméně RHEV ISO a zadejte název souboru ISO. Výchozí název je AcronisMedium.iso. Také je možné cestu k adresáři zadat ručně, například, nfs://10.200.200.10/opt/iso:/{UUID DOMÉNY ISO}/images/11111111-1111-1111-1111-111111111111.

Jiný způsob je uložení souboru ISO do síťového umístění a poté jej importovat do domény ISO pomocí nástroje pro nahrávání obrazů ISO.

### 4.1.3.5 Zálohování počítačů s prostředím RHEV

*V tomto kroku vytvoříte nespravované centralizované úložiště a nastavíte centralizovaný plán zálohování pro více počítačů.* 

*Nespravované úložiště je pouze zástupcem na sdílenou složku v síti. Obecně se doporučuje nainstalovat uzel úložišť a vytvořit spravované úložiště v uzlu, aby bylo možné využívat možností deduplikace dat a centralizovaného katalogu dat.*

#### **Tvorba centralizovaného úložiště**

- 1. Vytvořte v síti sdílenou složku.
- 2. Spusťte konzolu pro správu.
- 3. Připojte konzolu k serveru pro správu.
- 4. Ve stromu **Navigace** klikněte na položku **Úložiště** a poté klikněte na **Vytvořit**.
- 5. Zadejte název nového úložiště. Je také možné zadat komentář k úložišti.
- 6. Klikněte na možnost **Cesta**. Do pole **Cesta** zadejte cestu ke složce. Nebo můžete složku vybrat ze stromu složek. Kliknutím na tlačítko **OK** potvrdíte váš výběr. Pokud budete vyzváni, zadejte pověření k přístupu k umístění.
- 7. Kliknutím na tlačítko **OK** úložiště vytvoříte.

#### **Zálohování počítačů**

- 1. V konzole pro správu klikněte na tlačítko **Vytvořit plán zálohování**.
- 2. V nabídce **Co se má zálohovat** klikněte na možnost **Položky k zálohování**.
- 3. Rozbalte uzly **Server pro správu**, poté **Počítače s agenty**, nakonec pak **Všechny počítače**.
- 4. Zaškrtněte políčka vedle počítačů, které chcete zálohovat. Kliknutím na tlačítko **OK** potvrdíte váš výběr.
- 5. Pod položkou **Kam zálohovat** klikněte na možnost **Umístění**. V zobrazeném okně rozbalte uzel **Centralizované** a potom vyberte úložiště, které jste vytvořili. Kliknutím na tlačítko **OK** potvrdíte váš výběr. Při zobrazení výzvy zadejte pověření k přístupu k úložišti.
- 6. Pod položkou **Jak zálohovat** v možnostech **Schéma zálohování** vyberte možnost **Ruční spuštění**.
- 7. Kliknutím na tlačítko **OK** vytvořte plán zálohování.
- 8. Zobrazí se zobrazení **Plány a úlohy zálohování**, ve kterém si můžete prohlédnout právě vytvořený plán zálohování. Vyberte tento plán a klikněte na tlačítko **Spustit**.

**Podrobnosti:** Později můžete ručně spustit stejný plán zálohování znovu.

### 4.1.3.6 Obnova počítačů RHEV

Počítače RHEV můžete obnovit pomocí jedné z následujících metod:

#### **Obnova do počítače se spuštěným operačním systémem**

Tuto metodu použijte, pokud je v počítači spuštěn agent Acronis a potřebujete obnovit ztracená data (datový disk, datový svazek nebo samostatný soubor) nebo přidat zálohovaná data z jiného počítače.

Chcete-li obnovit samotný operační systém, bude agent Acronis muset spustit počítač ve spouštěcím prostředí. Pokud je v počítači spuštěn systém Linux, ujistěte se, že jsou kromě Agenta pro Linux nainstalovány také Spouštěcí součásti a Tvůrce médií aplikace Acronis Backup pro Linux.

#### **Obnova do počítače spuštěného ze spouštěcího média:**

Tuto metodu použijte, pokud chcete obnovit operační systém, který nelze spustit nebo který je infikován škodlivým softwarem. V tomto případě není vyžadována instalace spouštěcích součástí, protože se načtou z média do operační paměti počítače.

#### *Obnova do počítače se spuštěným operačním systémem*

1. Spusťte konzolu pro správu.

- 2. Připojte konzolu k serveru pro správu nebo přímo ke spravovanému počítači.
- 3. Klikněte na příkaz **Obnovit**.
- 4. V části **Co obnovovat** klikněte na možnost **Vybrat data**. V zobrazeném okně:
	- a. Zaškrtněte políčko **Cesta k datům**.
	- b. Klikněte na tlačítko **Procházet**.
	- c. V zobrazeném okně rozbalte uzel **Centralizované**, vyberte úložiště, ve kterém je uložena záloha, a stiskněte klávesu **Enter**. Při zobrazení žádosti zadejte uživatelské jméno a heslo pro přístup k umístění úložiště.
	- d. Na kartě **Zobrazení dat** v části **Zobrazit** vyberte **počítače,disky nebo svazky**, které chcete procházet, a vyhledejte celé disky a svazky v zálohách na úrovni disků.

**Podrobnosti:** Pokud chcete obnovit jednotlivé soubory, zaškrtněte v části **Zobrazit** políčko **Složky/soubory**.

- e. Zaškrtněte políčka u datových disků, které chcete obnovit.
- f. Zvolte datum verze zálohy, kterou chcete obnovit. Ve výchozím nastavení se vybere nejnovější verze.
- g. Klikněte na tlačítko **OK**.
- 5. Ujistěte se, že je v poli **Kam obnovit** v seznamu **Obnovit na** vybrána možnost **Fyzický počítač**. Výsledek:
	- Pokud je konzola připojena k serveru pro správu, data se ve výchozím nastavení obnoví do původního počítače. Chcete-li vybrat jiný cílový počítač, klikněte na tlačítko **Procházet**. Zkontrolujte, zda má cílový počítač dostatek disků o velikostech alespoň rovných velikostem původních disků.
	- Pokud je konzola připojena přímo k cílovému počítači, data se obnoví do tohoto počítače.
- 6. [Volitelné] Aplikace Acronis Backup mapuje vybrané disky na cílové disky automaticky. Pokud nejste spokojeni s výsledkem mapování, můžete disky mapovat znovu ručně:
	- a. Zrušte mapování disků v opačném pořadí; to znamená, že jako první je nutné zrušit mapování posledního mapovaného disku.
	- b. Pro každý ze zdrojových disků vyberte cílový disk.
- 7. V části **Kdy obnovit** zadejte možnost **Nyní**, aby došlo k okamžité obnově.
- 8. Kliknutím na tlačítko **OK** spusťte obnovu.

**Podrobnosti:** Uvidíte průběh operace.

#### *Obnova do počítače spuštěného ze spouštěcího média:*

Podrobný popis postupu naleznete v tématu Obnovení do existujícího virtuálního počítače spuštěného pomocí spouštěcího média (str. [51\)](#page-50-0).

# <span id="page-43-0"></span>4.1.4 Migrace fyzického počítače do virtuálního

### <span id="page-43-1"></span>4.1.4.1 Co zvážit před migrací

Migrace fyzického počítače do prostředí RHEV se provádí ve dvou krocích. Nejprve vytvořte obraz počítače v souboru TIB v přechodném úložišti. Dále proveďte nasazení tohoto diskového obrazu do nového nebo existujícího virtuálního počítače RHEV. Aplikace Acronis Backup umí vytvořit nový, plně nakonfigurovaný virtuální počítač přímo v exportní doméně RHEV. Je třeba pouze ho importovat do požadovaného datového centra.

*Diskový obraz počítače je také označován jako "záloha", protože byl vytvořen pomocí zálohovacího softwaru.*

Při výběru metody migrace vezměte v úvahu následující kritéria.

#### **Výběr přechodného úložiště**

Rozhodněte se, kam chcete diskový obraz uložit. Při výchozí úrovni komprese dat je vyžadován úložný prostor kolem 70 % množství dat, které budete migrovat. Zvažte síťová úložiště SMB (CIFS) nebo NFS nebo pevný disk migrovaného počítače. Externí zařízení jsou také podporována, například jednotky USB.

#### **Migrace celého počítače nebo vyloučení některých disků**

Jestliže existuje úložiště připojené k počítači pomocí rozhraní iSCSI HBA, vylučte ho z diskového obrazu. Po dokončení migrace budete moci úložiště přidat do výsledného virtuálního počítače pomocí iniciátoru softwaru iSCSI.

Úložiště připojené přes Fibre Channel nelze přidat do virtuálního počítače RHEV. Jestliže potřebujete mít úložiště ve výsledném virtuálním počítači, nechte ho zahrnuté v diskovém obrazu. Úložiště bude převedeno na virtuální disk. Jinak úložiště vylučte z diskového obrazu.

#### **Metoda tvorby obrazu: online nebo offline?**

Diskový obraz lze pořídit v rámci operačního systému (tvorba obrazu online) nebo v rámci spouštěcího média (tvorba obrazu offline). Vezměte v úvahu následující kritéria.

#### **Je restartování nebo výpadek serveru přijatelný?**

Během tvorby obrazu offline bude počítač, ve kterém byl diskový obraz vytvořen, offline a nebude tak poskytovat potřebné služby.

#### **Potřebujete mít ve výsledném počítači software Acronis?**

Tvorba obrazu online vyžaduje instalaci Agenta Acronis ve fyzickém počítači. Agent bude přítomen také v migrovaném systému. Pokud plánujete zálohování pomocí aplikace Acronis Backup, je výhodné mít agenta již nainstalovaného. Jestliže není přijatelné přidání softwaru do systému, použijte tvorbu obrazu offline.

#### **Potřebujete mít migraci naplánovanou?**

Migraci, která používá tvorbu obrazu online, lze naplánovat. To může být užitečné při aktualizaci virtuálního serveru v režimu Standby. Migrace offline se provádí interaktivně.

#### **Je důležité, aby poslední změny v původním systému chyběly v migrovaném systému?**

Jakmile se tvorba obrazu online spustí, aplikace Acronis Backup pořídí snímek fyzického počítače. Poté data snímku zkomprimuje a uloží do umístění, které určíte. Během procesu se v původním systému mohou vyskytnout změny. Změny nebudou přesunuty do migrovaného systému, protože nejsou přítomny na snímku. Jestliže fyzický počítač vyřadíte z provozu nebo ho vrátíte pronajímateli, změny budou ztraceny. Chcete-li se vyhnout ztrátě dat, použijte tvorbu obrazu offline.

#### **Metoda nasazení: převést nebo obnovit?**

Aplikace Acronis Backup umí nasadit diskový obraz automaticky ihned po vytvoření. Tato metoda se označuje jako "převod na virtuální počítač". Výsledný virtuální počítač bude podobný původnímu počítači. Jestliže nakonfigurujete nasazení jako samostatnou operaci (obnovení), bude možné změnit konfiguraci počítače: přidat, odstranit nebo změnit velikost disků a nastavit paměť virtuálního počítače.

Změna velikosti disků během obnovení dává smysl, protože nově vytvořené disky mají vždy nezformátovaný formát. Pokud je velikost dat mnohem menší než velikost disku, budou zbytečně zabírat velké množství místa. Alternativním způsobem, jak ušetřit místo, je obnova do dříve vytvořeného virtuálního počítače s optimální velikostí disků.

#### **Má Acronis vytvořit virtuální počítač nebo to provedete sami?**

Vezměte v úvahu následující kritéria.

#### **Chcete vytvořit znovu logické svazky nebo je převést na základní?**

Počítač vytvořený společností Acronis má vždy základní svazky. Jestliže jsou logické svazky nebo zařízení MD přítomny v diskovém obraze, budou převedeny na základní. To stejné platí pro dynamické svazky používané v systémech Windows. Jakmile Acronis správně zaktualizuje zavaděč GRUB a standardní zavaděče Windows, operační systémy již zůstanou spustitelné. Vlastní zavaděče mohou vyžadovat novou ruční aktivaci.

Původní struktura LVM může být reprodukována pouze tehdy, když předem vytvoříte virtuální počítač RHEV a spustíte jej pomocí spouštěcího média. Poté proveďte obnovení pomocí povolené možnosti **Použít RAID/LVM** nebo vytvořte strukturu LVM ručně a obnovení proveďte se zakázanou možností.

Možnost nového vytvoření dynamických svazků během obnovení není k dispozici. Jestliže ve výsledném počítači potřebujete mít dynamické svazky, vytvořte skupinu svazků pomocí funkce správy disků spouštěcího média. Proveďte obnovení přes tyto svazky.

#### **Jste připraveni poskytnout důležité ovladače pro doplněk Universal Restore?**

Když Acronis vytvoří vlastní virtuální počítač a nasadí do něj diskový obraz, důležité ovladače se nainstalují automaticky, protože software ví, jaké ovladače nebo moduly jsou pro počítač vyžadovány. Při vytvoření počítače a jeho spuštění pomocí spouštěcího média s ním Acronis bude zacházet jako s fyzickým počítačem. Proto potřebujete použít doplněk Universal Restore a určit cestu k důležitým ovladačům. Obraz ISO diskety s ovladači lze nalézt v doméně RHEV ISO. Výchozí název je virtio\*.iso.

### 4.1.4.2 Metody migrace

Na základě kritérií popsaných v předchozí kapitole doporučujeme následující metody migrace. Vyberte metodu, která nejlépe vyhovuje vašim potřebám.

#### **Tvorba obrazu offline a obnovení do nového počítače**

Toto je nejjednodušší metoda. Vyhovuje ve většině případů a nevyžaduje instalaci softwaru. Umožňuje upravit základní nastavení virtuálního počítače včetně velikosti disku.

Pokyny krok za krokem (str. [47\)](#page-46-0)

#### **Tvorba diskového obrazu online a převod na virtuální počítač**

Toto je jednoduchá metoda. Vyžaduje instalaci softwaru, pokud již počítač není chráněn agentem Acronis. Nastavení virtuálního počítače nelze upravit za chodu. Tato metoda je užitečná ve scénáři "čekající server", když vytvoříte záložní virtuální počítač a čas od času jej aktualizujete. Také jej lze jednoduše zálohovat pomocí aplikace Acronis Backup, protože virtuální počítač obsahuje agenta Acronis.

Pokyny krok za krokem (str. [50\)](#page-49-0)

#### **Tvorba obrazu online a obnovení do nového počítače**

Jedná se o kombinaci předchozích dvou metod. Používá se k migraci počítače, který již je chráněn agentem Acronis. Umožňuje upravit základní nastavení virtuálního počítače včetně velikosti disku.

Pokyny krok za krokem lze kombinovat s kroky z předchozích dvou metod.

#### **Obnovení do existujícího virtuálního počítače spuštěného pomocí spouštěcího média**

Toto je nejpokročilejší a nejflexibilnější metoda. Toto je jediný způsob, jak je ve výsledném virtuálním počítači možné reprodukovat LVM nebo softwarové pole RAID. S touto metodou lze použít veškerou funkcionalitu dostupnou při obnově fyzického počítače a vytvořit libovolné rozložení svazků. Tvorbu obrazu lze provést offline nebo online. Výběr neovlivní obnovu.

Pokyny krok za krokem (str. [51\)](#page-50-0)

## <span id="page-46-0"></span>4.1.4.3 Tvorba obrazu offline a obnovení do nového počítače

### <span id="page-46-1"></span>Příprava

#### **Konfigurace domény NFS pro export**

- 1. Zkontrolujte, zda je k datovému centru, kam chcete uložit virtuální počítač, připojena doména NFS pro export.
- 2. Aby mohl Správce RHEV importovat výsledný virtuální počítač do datového centra, musí soubory virtuálního počítače mít stejného vlastníka (**vdsm:kvm**) jako adresář exportu NFS.

Toho lze dosáhnout přidáním následujících nastavení exportu NFS:

- Namapujte všechny uživatele na anonymní účet.
- Nastavte ID uživatele anonymního účtu na **36** (**vdsm**).
- Nastavte ID skupiny anonymního účtu na **36** (**kvm**).

Při tomto nastavení bude soubory zapsané do adresáře libovolným uživatelem vlastnit **vdsm:kvm**. Po dokončení migrace můžete vrátit nastavení exportu NFS zpět na původní hodnoty.

**Příklad.** V Linuxu je export NFS řízen konfiguračním souborem **/etc/exports**. V tomto souboru může řádek odpovídající adresáři pro export vypadat následovně:

/opt/export \*(rw,sync,all\_squash,anonuid=36,anongid=36)

kde **/opt/export** je cesta exportu; **all\_squash** mapuje všechny ID uživatelů a skupin na anonymní účet; **anonuid** a **anongid** explicitně nastavují ID uživatele a skupiny anonymního účtu na zadané hodnoty.

#### **Tvorba spouštěcího média**

Pokud jste nainstalovali aplikaci Acronis Backup ve *zkušebním* režimu, proveďte následující kroky:

 Stáhněte si soubor ISO **Média pro migraci do prostředí RHEV** z webové stránky společnosti Acronis. Vypalte soubor ISO na CD nebo DVD pomocí nástroje od jiného výrobce.

Pokud jste nainstalovali aplikaci Acronis Backup v *plném* režimu, proveďte následující kroky:

 Stáhněte soubor ISO **Média pro migraci do prostředí RHEV** nebo běžné **Spouštěcí médium** z webové stránky společnosti Acronis. Vypalte soubor ISO na CD nebo DVD pomocí nástroje od jiného výrobce.

NEBO

Vytvořte běžné spouštěcí médium pomocí Tvůrce spouštěcích médií Acronis.

#### **Spouštění počítače**

- 1. Spusťte fyzický počítač pomocí spouštěcího média.
- 2. Ve spouštěcí nabídce klikněte na možnost **Acronis Backup** nebo **Migrace do prostředí RHEV** (podle média, které máte).
- 3. [Nepovinné] Klikněte na možnost **Konfigurovat síť...**, zkontrolujte nastavení sítě a v případě potřeby je změňte. Pokud se počítač bude spouštět z média, budou se tato nastavení používat.
- 4. Klikněte na tlačítko **Místní správa tohoto počítače**.
- 5. V nabídce **Nástroje** klikněte na příkaz **Změnit reprezentaci svazků**. Pokud má počítač operační systém Linux, zkontrolujte, zda je médium v režimu reprezentace svazků ve stylu Linux. Pokud má počítač operační systém Windows, zkontrolujte, zda je médium v režimu reprezentace svazků ve stylu Windows.

### <span id="page-47-0"></span>Tvorba diskových obrazů

- 1. Klikněte na tlačítko **Zálohovat nyní**.
- 2. Ve výchozím nastavení jsou ke tvorbě diskových obrazů vybrány všechny disky počítače. Pokud je nutné disk nebo svazek vyloučit, klikněte v části **Co zálohovat** na možnost **Položky k zálohování** a zrušte zaškrtnutí políčka u disku nebo svazku. Podrobnosti o vyloučení naleznete v tématu Co zvážit před migrací (str. [44\)](#page-43-1).

**Podrobnosti**: Můžete také vyloučit soubory pomocí možnosti **Zobrazit vyloučení**. Nepoužívejte tuto možnost k vyloučení disků. Funguje na úrovni souborů.

- 3. Pod položkou **Kam zálohovat** klikněte na možnost **Umístění**. V zobrazeném okně:
	- a. Určete umístění, kam se má uložit diskový obraz. Podrobnosti o umístění naleznete v tématu Co zvážit před migrací (str. [44\)](#page-43-1).
	- b. [Nepovinné, ale doporučené] Do pole **Název** zadejte název diskového obrazu. Může to být například název počítače, pro který se diskové obrazy vytvářejí. Název nesmí končit číslem.
	- c. Klikněte na tlačítko **OK**.
- 4. [Nepovinné] V části **Parametry** můžete v možnostech **Možnosti zálohování** nastavit další parametry tvorby diskových obrazů, například kompresi nebo využití šířky síťového pásma.
- 5. Kliknutím na tlačítko **OK** spusťte tvorbu diskového obrazu.

**Podrobnosti:** Uvidíte průběh operace.

6. Po dokončení operace klikněte na tlačítko **Zavřít** v okně průběhu.

**Podrobnosti.** Chcete-li zobrazit protokol operace, vyberte v nabídce možnosti **Navigace** > **Protokol**.

#### **Obnova**

- 1. Klikněte na příkaz **Obnovit**.
- 2. V části **Co obnovovat** klikněte na možnost **Vybrat data**. V zobrazeném okně:
	- a. Do okna **Cesta k datům** zadejte cestu k umístění diskového obrazu a stiskněte klávesu **Enter**. Při zobrazení žádosti zadejte uživatelské jméno a heslo pro přístup k umístění.
	- b. Na kartě Zobrazení archivu rozbalte archiv vytvořený v kroku "Tvorba diskových obrazů" a obraz vyberte. Obvykle má název "Záloha #1" nebo podobný.
	- c. Zaškrtněte políčka pro všechny svazky a MBR.
	- d. Klikněte na tlačítko **OK**.
- 3. V poli **Kam obnovovat** v seznamu **Obnovit na** vyberte možnost **Nový virtuální počítač**.
- 4. Klikněte na možnost **Procházet**, vyberte možnost **Uložit virtuální počítač jako sadu souborů** a pak ve stromové struktuře vyberte možnost **Red Hat Enterprise Virtualization**. Kliknutím na tlačítko **OK** potvrďte výběr.
- 5. Klikněte na možnost **Úložiště**, potom na tlačítko **Procházet** a postupujte následovně:
	- Pokud je médium v režimu reprezentace svazků podle Linuxu, rozbalte uzel **NFS jednotky** a vyberte cestu k doméně pro export RHEV. Cestu NFS můžete také zadat ručně, například, nfs://10.200.200.10/opt/export:/{UUID DOMÉNY PRO EXPORT}.

 Pokud je médium v režimu reprezentace svazků podle Windows, rozbalte uzel **Síťové složky**, pracovní skupinu **NFS** a vyberte cestu k doméně pro export RHEV. Cestu můžete také zadat ručně, například, \\10.200.200.10\opt\export\{UUID DOMÉNY PRO EXPORT}.

Kliknutím na tlačítko **OK** potvrďte výběr.

- 6. Klikněte na možnost **Nastavení virtuálního počítače**. V zobrazeném okně:
	- a. [Nepovinné] Změňte počet a velikost disků virtuálního počítače, paměť, název nebo počet procesorů.

**Podrobnosti.** Změna velikosti disků dává smysl, protože nově vytvořené disky mají vždy nezformátovaný formát. Pokud je velikost dat mnohem menší než velikost disku, budou zbytečně zabírat velké množství místa. Na druhou stranu dávejte pozor, abyste nenastavili příliš malou velikost disků. Disky musí mít dostatek volného místa pro narůstající se data a pro funkce operačního systému.

- b. Klikněte na tlačítko **OK**.
- 7. Cílový disk pro každý zdrojový svazek a záznam MBR se vybere automaticky. V případě potřeby můžete cíl změnit.
- 8. [Nepovinné] V části **Úlohy** můžete v možnostech **Možnosti obnovení** nastavit další parametry obnovení.
- 9. Kliknutím na tlačítko **OK** spusťte obnovu.

**Podrobnosti.** Uvidíte podrobnosti operace.

- 10. Kliknutím na kartu **Postup** zobrazíte průběh operace.
- 11. Po dokončení operace klikněte na tlačítko **Zavřít** v okně průběhu.
- 12. Importujte (str. [53\)](#page-52-0) počítač do vyžadovaného datového centra pomocí Správce RHEV.

### <span id="page-48-0"></span>4.1.4.4 Tvorba diskového obrazu online a převod na virtuální počítač

### <span id="page-48-1"></span>Instalace Agenta pro Linux

V tomto tématu je popsána instalace Agenta pro Linux aplikace Acronis Backup a konzoly pro správu v počítači se systémem Red Hat Enterprise Linux.

#### **Příprava**

Instalace agenta pro Linux vyžaduje, aby se v počítači nacházely následující balíčky systému Linux: **gcc**, **make** a **kernel-devel**. Instalátor aplikace Acronis Backup balíčky stáhne a nainstaluje automaticky v rámci předplatného Red Hat.

Balíčky je nutné nainstalovat ručně v těchto případech:

- Počítač nemá aktivní předplatné Red Hat nebo připojení k internetu.
- Instalátor nemůže najít verzi **kernel-devel** a **gcc** odpovídající verzi jádra. Pokud je dostupný **kernel-devel** novější než vaše jádro, je nutné jádro aktualizovat nebo nainstalovat odpovídající verzi **kernel-devel** ručně.
- Požadované balíčky se nachází v místní síti a nechcete ztrácet čas automatickým vyhledáváním a stahováním.

Chcete-li balíčky nainstalovat ručně, spusťte následující příkaz jako uživatel root:

rpm -ivh PACKAGE\_FILE1 PACKAGE\_FILE2 PACKAGE\_FILE3

Zkontrolujte, zda je verze **kernel-devel** stejná jako verze jádra. Zkontrolujte, zda je verze **gcc** stejná jako ta, se kterou bylo jádro zkompilováno.

#### **Instalace v 32bitovém operačním systému**

Chcete-li nainstalovat Agenta pro Linux a konzolu pro správu ve 32bitovém operačním systému, přejděte do adresáře, ve kterém jsou umístěny instalační soubory, a spusťte následující příkazy:

```
chmod 755 AcronisBackup*
./AcronisBackupAdvancedAgentL_11.5_<místní nastavení>.i686 -a -l <licenční klíč>
./AcronisBackupAdvancedMConsoleL_11.5_<místní_nastavení>.i686 -a
```
#### **Instalace v 64bitovém operačním systému**

Chcete-li nainstalovat Agenta pro Linux a konzolu pro správu v 64bitovém operačním systému, přejděte do adresáře, ve kterém jsou umístěny instalační soubory, a spusťte následující příkazy:

```
chmod 755 AcronisBackup*
./AcronisBackupAdvancedAgentL64_11.5_<místní nastavení>.x86_64 -a -l <licenční klíč>
./AcronisBackupAdvancedMConsoleL64_11.5_<místní nastavení>.x86_64 -a
```
### Instalace Agenta pro Windows:

Následující postup popisuje způsob instalace Agenta pro Windows aplikace Acronis Backup a konzoly pro správu do počítače se systémem Windows. Postupujte následujícím způsobem:

- 1. Přihlaste se jako správce a spusťte instalační program aplikace Acronis Backup Advanced.
- 2. Zvolte **Instalovat Acronis Backup**.
- 3. Přijměte podmínky licenční smlouvy a klikněte na tlačítko **Další**.
- 4. Zaškrtněte políčko **Zálohovat data v tomto počítači** a potom klikněte na tlačítko **Další**.
- 5. Klikněte na tlačítko **Koupil jsem si licenci nebo předplatné** a poté na tlačítko **Další**.
- 6. Klikněte na tlačítko **Přidat licence**.
- 7. Zadejte licenční klíč nebo jej importujte z textového souboru a poté klikněte na tlačítko **OK**. Klikněte na tlačítko **Další**.
- 8. V následujícím okně ponechte výchozí nastavení: **Zaregistruji součást(i) později**. Klikněte na tlačítko **Další**.
- 9. Zvolte, zda se má počítač účastnit Program zlepšování softwaru Acronis. Klikněte na tlačítko **Další**.
- 10. Kliknutím na tlačítko **Instalovat** zahajte instalaci.
- 11. Po úspěšné instalaci kliknutím na tlačítko **Dokončit** zavřete okno průvodce.

#### <span id="page-49-0"></span>Tvorba diskového obrazu online a převod na virtuální počítač

- 1. Konfigurujte doménu pro export NFS podle postupu v tématu Příprava (str. [47\)](#page-46-1).
- 2. Dvakrát klikněte na ikonu **Acronis Backup** na ploše.

Pokud je v počítači spuštěn systém Linux, musíte být přihlášeni jako uživatel root. Jestliže jste přihlášeni jako uživatel bez oprávnění root, spusťte následující příkaz: sudo acronis console

- 3. Klikněte na tlačítko **Správa tohoto počítače**.
- 4. Klikněte na tlačítko **Vytvořit plán zálohování**.
- 5. Ve výchozím nastavení jsou ke tvorbě diskových obrazů vybrány všechny disky počítače. Jestliže je nutné disk vyloučit, klikněte v části **Co zálohovat** na možnost **Položky k zálohování** a zrušte zaškrtnutí políčka u disku. Podrobnosti o vyloučení naleznete v tématu Co zvážit před migrací (str. [44\)](#page-43-1).

**Podrobnosti –** Můžete také vyloučit soubory pomocí možnosti **Zobrazit vyloučené**. Nepoužívejte tuto možnost k vyloučení disků. Funguje na úrovni souborů.

- 6. Pod položkou **Kam zálohovat** klikněte na možnost **Umístění**. V zobrazeném okně:
	- a. Určete umístění, kam se má uložit diskový obraz. Podrobnosti o umístění naleznete v tématu Co zvážit před migrací (str. [44\)](#page-43-1).
	- b. [Nepovinné, ale doporučené] Do pole **Název** zadejte název diskového obrazu. Lze zadat například název počítače, pro který se diskový obraz vytváří.
	- c. Klikněte na tlačítko **OK**.
- 7. V nabídce **Schéma zálohování** vyberte možnost **Ruční spuštění**.
- 8. Klikněte na možnost **Zobrazit typ zálohy, ověření, převod na virtuální počítač**.
- 9. V poli **Převést na virtuální počítač** vyberte možnost **Převést**.
- 10. Ve výchozím nastavení provede aktuální počítač převod. Pokud jste jako umístění diskového obrazu vybrali sdílené síťové úložiště, můžete kliknout na tlačítko **Procházet** a vybrat jiný počítač. Zadejte pověření pro přístup k počítači.
- 11. Klikněte na možnost **Typ virtuálního počítače**, zvolte **Uložit jako soubory typu VM, který vyberu, do složky, kterou uvedu** a ve stromu vyberte možnost **Red Hat Enterprise Virtualization**. Kliknutím na tlačítko **OK** potvrďte výběr.
- 12. Klikněte na možnost **Úložiště** a potom proveďte následující postup (podle operačního systému počítače):
	- Pokud je v počítači spuštěn **RHEL**, rozbalte uzel **Jednotky NFS** a vyberte cestu k doméně pro export RHEV. Cestu NFS můžete také zadat ručně, například, nfs://10.200.200.10/opt/export:/{UUID DOMÉNY PRO EXPORT}.
	- Jestliže je na počítači spuštěn systém **Windows**, vyberte libovolné vhodné úložiště, například místní nebo síťovou složku.

Kliknutím na tlačítko **OK** potvrďte výběr.

- 13. [Nepovinné] Pod položkou **Parametry plánu** můžete v poli **Možnosti zálohování** nastavit další parametry tvorby diskových obrazů, například kompresi nebo využití šířky síťového pásma.
- 14. Kliknutím na tlačítko **OK** vytvořte plán zálohování.
- 15. Zobrazí se zobrazení **Plány a úlohy zálohování**, ve kterém si můžete prohlédnout právě vytvořený plán zálohování. Vyberte tento plán a klikněte na tlačítko **Spustit**.
- 16. Pokud je v počítači spuštěn systém Windows: Po dokončení operace zkopírujte vytvořený virtuální počítač do domény pro export RHEV pomocí nástrojů operačního systému nebo softwaru od jiného výrobce.
- 17. Importujte (str. [53\)](#page-52-0) počítač do vyžadovaného datového centra pomocí Správce RHEV.

### <span id="page-50-0"></span>4.1.4.5 Obnovení do existujícího virtuálního počítače spuštěného pomocí spouštěcího média

#### **Příprava**

- 1. Pokud nemáte diskový obraz (soubor TIB) počítače, který chcete migrovat, vytvořte jej jedním z následujících způsobů:
	- Proveďte kroky Příprava (str. [47\)](#page-46-1) a Tvorba diskových obrazů (str. [48\)](#page-47-0) v postupu tvorby diskových obrazů offline (str. [47\)](#page-46-0).
	- Proveďte kroky 1–5 a 11–12 v postupu tvorby diskových obrazů online (str. [50\)](#page-49-0).
- 2. Pokud nemáte soubor ISO spouštěcího média Acronis, stáhněte jej nebo jej vytvořte pomocí Tvůrce spouštěcích médií Acronis. Uložte soubor ISO do domény RHEV ISO.
- 3. Připravte virtuální počítač s prostředím RHEV, do kterého bude provedeno obnovení. Pokud je to nutné, vytvořte jej pomocí správce Red Hat Enterprise Virtualization Manager.
- 4. Pokud má zdrojový počítač logické svazky, rozhodněte se, zda chcete, aby je měl i cílový virtuální počítač.
	- Jestliže chcete reprodukovat původní strukturu LVM, zajistěte, aby cílový virtuální počítač měl dostatek disků s dostatečnou velikostí. Pokud vyberete možnost **Použít RAID/LVM**, struktura svazků se vytvoří automaticky.
	- Jestliže chcete získat jinou strukturu logických svazků, je nutné ji vytvořit ručně. Zkontrolujte, zda je celková velikost disků počítače větší než množství dat, které chcete obnovit. Disky musí mít dostatek volného místa pro narůstající data a pro funkce operačního systému.

#### **Spuštění počítače**

- 1. Spusťte cílový počítač pomocí obrazu ISO spouštěcího média Acronis.
- 2. Ve spouštěcí nabídce klikněte na možnost **Acronis Backup**.
- 3. [Nepovinné] Klikněte na možnost **Konfigurovat síť...**, zkontrolujte nastavení sítě a v případě potřeby je změňte.
- 4. Klikněte na tlačítko **Místní správa tohoto počítače**.

#### **[Nepovinné] Tvorba logických svazků**

Pokud chcete strukturu logických svazků vytvořit ručně, proveďte následující postup:

- 1. V nabídce **Akce** klikněte na možnost **Spustit příkazový řádek**. Také je možné použít klávesovou zkratku CTRL+ALT+F2.
- 2. Vytvořte strukturu svazků pomocí nástroje **lvm**.
- 3. Stiskem kombinace kláves ALT+F1 se vraťte do grafického rozhraní.

#### **Výběr diskového obrazu**

- 1. Klikněte na příkaz **Obnovit**.
- 2. V části **Co obnovovat** klikněte na možnost **Vybrat data**. V zobrazeném okně:
	- a. Do okna **Cesta k datům** zadejte cestu k umístění diskového obrazu a stiskněte klávesu **Enter**. Při zobrazení žádosti zadejte uživatelské jméno a heslo pro přístup k umístění.
	- b. Na kartě **Zobrazení archivu** rozbalte archiv obsahující diskový obraz a obraz vyberte. Obvykle má název "Záloha #1" nebo podobný.
	- c. V části **Obsah zálohy** vyberte možnost **Svazky**.
	- d. Zaškrtněte políčka pro všechny svazky a MBR.
	- e. Klikněte na tlačítko **OK**.

#### **[Nepovinné] Použití RAID/LVM**

Pokud chcete reprodukovat původní strukturu LVM, klikněte na možnost **Použít RAID/LVM** a potvrďte očekávaný výsledek zobrazený v okně. Jinak tento krok přeskočte.

#### **Mapování svazků**

Pokud jste strukturu logických svazků vytvořili ručně, určete, kam se mají umístit obnovované svazky. V opačném případě bude software automaticky mapovat svazky z diskového obrazu na disky cílového počítače. Záznam MBR a spouštěcí svazky se vždy mapují automaticky.

Jak mapovat záznam MBR nebo svazek:

a. Klikněte na možnost **Vyžadováno** vedle něj a vyberte požadovaný cíl.

b. Jestliže je nutné změnit velikost svazku nebo změnit jiné jeho vlastnosti, klikněte na možnost **Vlastnosti** vedle svazku. Proveďte potřebné změny a klikněte na tlačítko **OK**.

Pokud chcete změnit mapování nebo velikost svazku, je nutné smazat mapování následných svazků. Jestliže chcete smazat mapování MBR nebo svazku, klikněte na možnost **Smazat** vedle něj. Chcete-li smazat mapování všech záznamů MBR a svazků zároveň, klikněte na možnost **Smazat vše**.

#### **Konfigurace doplňku Universal Restore**

- 1. V části **Universal Restore pro Linux**/**Universal Restore pro Windows** vyberte možnost **Použít**. **Podrobnosti:** Tento krok je povinný, protože aplikace Acronis Backup považuje počítač spuštěný pomocí spouštěcího média za fyzický. Doplněk Universal Restore zajistí, že bude možné spustit operační systém na novém hardwaru.
- 2. Pokud obnovujete systém Windows, dodejte pro něj ovladače RHEV:
	- a. Ve správci RHEV klikněte pravým tlačítkem na virtuální počítač, do kterého provádíte obnovení, vyberte možnost **Změnit CD** a vyberte ISO s ovladači. Tento soubor ISO lze nalézt v doméně RHEV ISO. Výchozí název je virtio\*.iso.
	- b. V počítači klikněte v části **Automatické vyhledání ovladačů** na možnost **Přidat složku**, rozbalte uzel **Místní složky**, vyberte jednotku CD a klikněte na tlačítko **OK**.

#### **Spuštění obnovy**

Kliknutím na tlačítko **OK** spusťte obnovu.

# <span id="page-52-0"></span>4.1.4.6 Import virtuálního počítače do datového centra

Jak importovat počítač z domény pro export do datového centra, ke kterému je exportní doména připojena:

- 1. Přejděte do webové konzoly správce Red Hat Enterprise Virtualization.
- 2. V horní řadě karet klikněte na kartu **Úložiště**.
- 3. Vyberte doménu pro export, do které byl počítač přidán.
- 4. V dolní řadě karet klikněte na kartu **Import VP**.
- 5. Vyberte požadovaný virtuální počítač a klikněte na tlačítko **Importovat**.
- 6. Vyberte **cílový cluster** a **cílové úložiště** datového centra.
- 7. Spusťte import kliknutím na tlačítko **OK**.